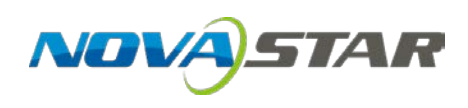

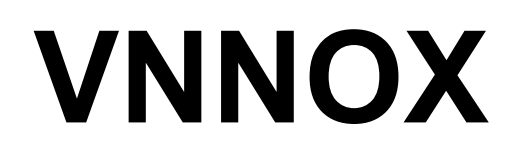

# **云发布服务**

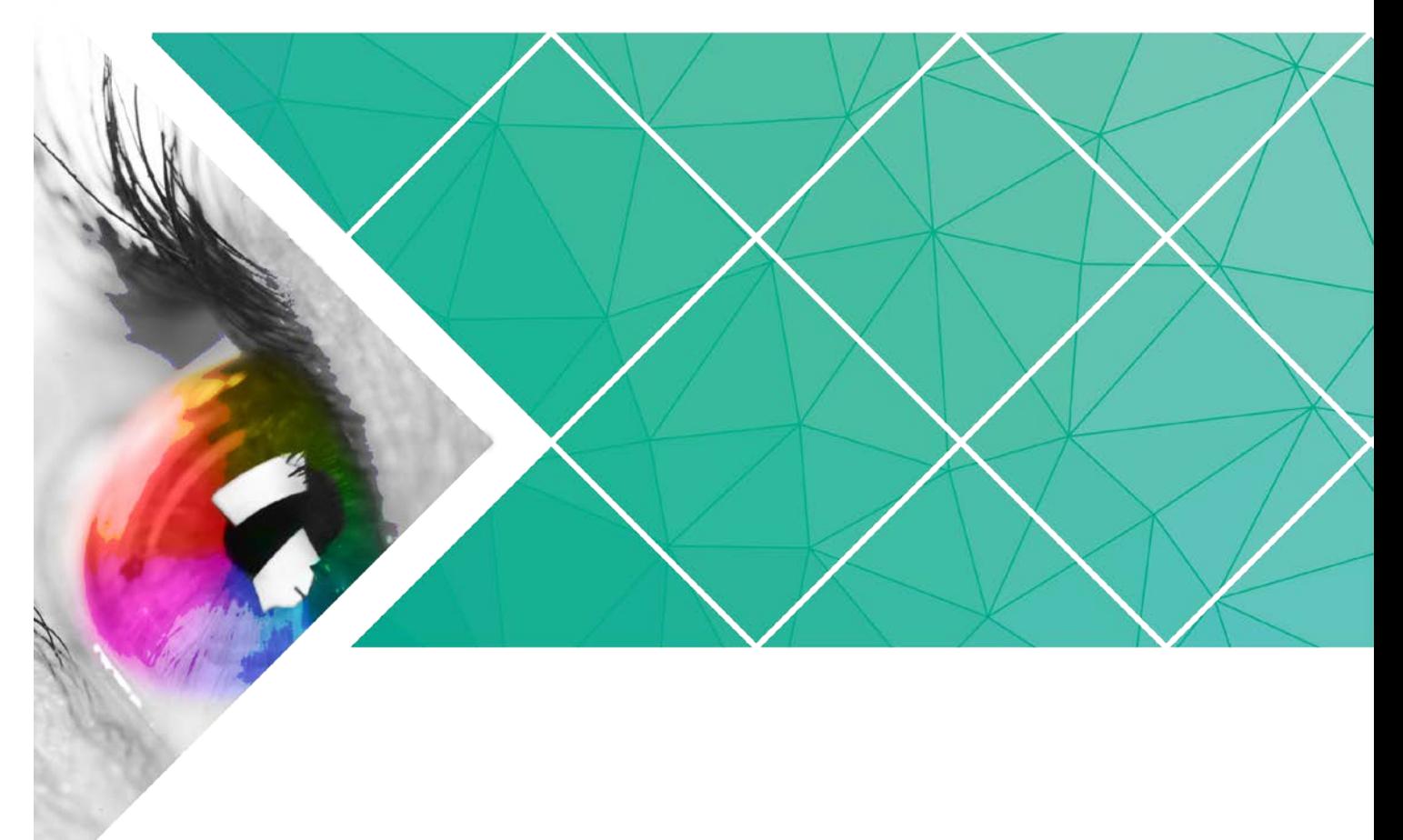

快速入门

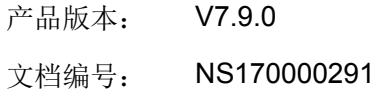

### 版权所有 **©** 西安诺瓦电子科技有限公司 **2019**。保留一切权利。

非经本公司书面许可,任何单位和个人不得擅自摘抄、复制本文档内容的部分或全部,并不得以任何形式 传播。

#### 商标声明

AOVASTAR <sub>是诺瓦科技的注册商标。</sub>

#### 声明

欢迎您选用西安诺瓦电子科技有限公司(以下简称诺瓦科技)的产品,如果本文档为您了解和使用产品带 来帮助和便利,我们深感欣慰。我们在编写文档时力求精确可靠,随时可能对内容进行修改或变更,恕不 另行通知。如果您在使用中遇到任何问题,或者有好的建议,请按照文档提供的联系方式联系我们。对您 在使用中遇到的问题,我们会尽力给予支持,对您提出的建议,我们衷心感谢并会尽快评估采纳。

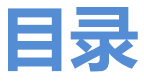

<span id="page-2-0"></span>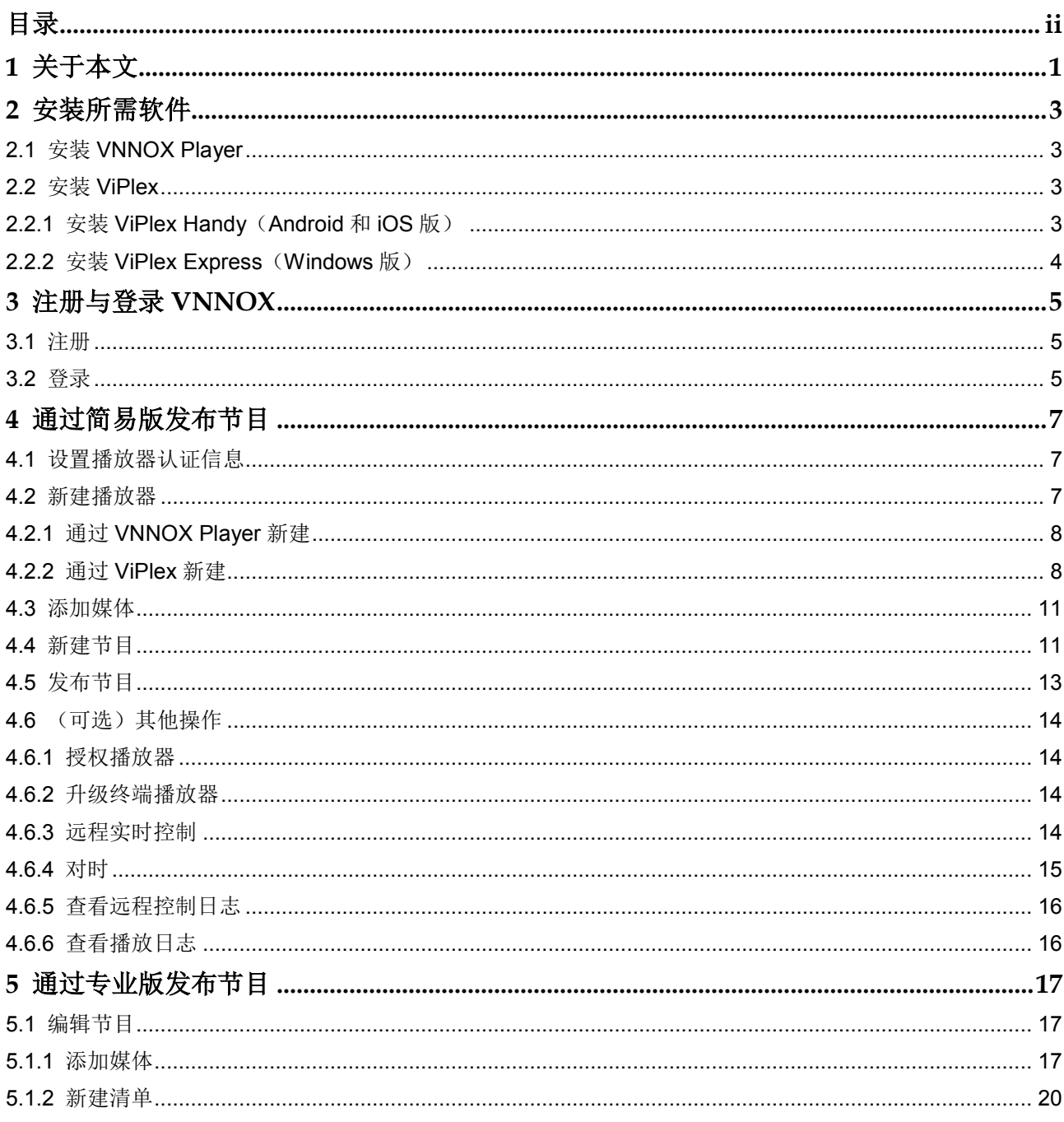

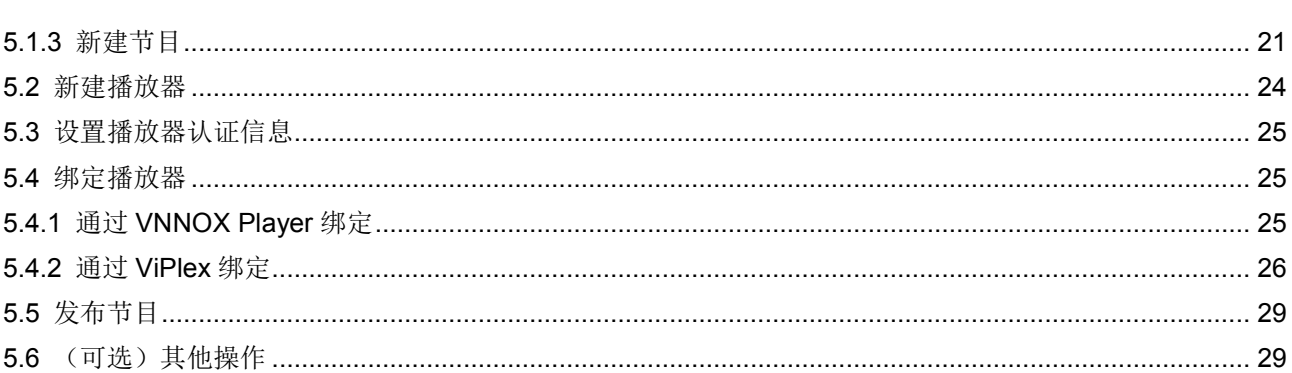

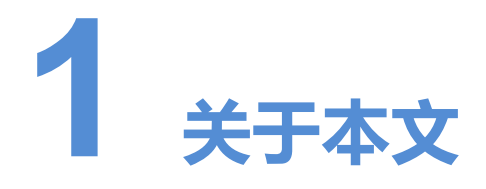

<span id="page-4-0"></span>VNNOX 是诺瓦科技推出的安全的云发布服务,实现 LED 显示屏远程内容管理和远程终 端控制。

VNNOX 包括简易版和专业版。用户注册成功后即可同时拥有简易版和专业版的使用权 限。 OX 包括简易版和专业版。用户注册成功后即可同时拥有简易<br>指导用户快速掌握通过 VNNOX 简易版和专业版进行远程发7<br>相关概念。<br><br>发布是通过互联网将播放器关联的节目发布到远程的终端播fi<br>后,按计划进行播放。<br><br><br>下发远程控制计划实现。

本文指导用户快速掌握通过 VNNOX 简易版和专业版进行远程发布的方法。下面先介绍 一些相关概念。

#### 远程发布

远程发布是通过互联网将播放器关联的节目发布到远程的终端播放器。终端播放器下载 节目后,按计划进行播放。

#### 远程控制

远程控制是通过互联网对显示屏进行实时或非实时控制,例如重启显示屏。非实时控制 通过下发远程控制计划实现。

## 播放器

播放器包括同步播放器和异步播放器,可关联节目和远程控制计划。

简易版中的播放器在绑定终端播放器过程中自动创建,通过授权可迁移到专业版进行使 用。

专业版中的播放器在播放器列表界面中手动创建,需关联许可证进行使用。

#### 终端播放器

终端播放器可下载节目,并按计划进行播放。

VNNOX Player 是一款 Windows 系统的应用软件,可作为 PC 上的终端播放器。

Taurus 系列多媒体播放器是基于 Android 系统的硬件产品,可作为异步系统的终端播 放器。

## 播放器绑定

播放器绑定又称为终端绑定。

将终端播放器与播放器绑定后,用户便可以进行远程发布和远程控制。1 个终端播放器 只能绑定 1 个播放器。

- 同步播放器: 与 VNNOX Player 绑定
- 异步播放器: 通过 ViPlex 软件与 Taurus 绑定

ViPlex 分为 ViPlex Handy (Android 和 iOS 版) 和 ViPlex Express (Windows 版)。

## 节目制作

简易版可制作和发布简单的节目。先添加媒体,再编辑节目页面即可形成节目。

专业版可制作和发布复杂的节目。先添加媒体,再将媒体添加到播放清单,然后对清单 进行排期即形成节目。

媒体、清单和节目的关系如图 1-1 所示。

<span id="page-5-0"></span>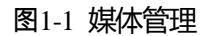

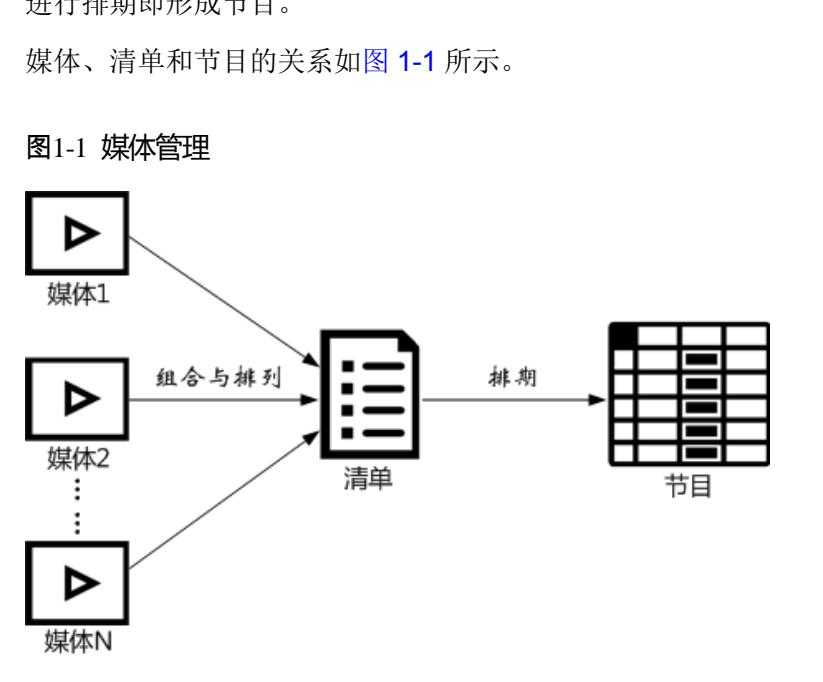

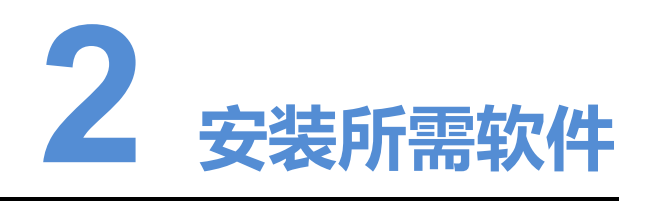

# <span id="page-6-1"></span><span id="page-6-0"></span>2.1 安装 VNNOX Player

准备

- 访问 www.vnnox.com/single/syndownload.html, 下载 VNNOX Player 的安装程序。 西安诺瓦电子科技有限公司
- 确保已关闭杀毒软件。
- 确保已安装.NET Framework V4.0 或以上版本。

### 安装软件

安装 VNNOX Player 的方式与其他 Windows 应用软件相同。

# <span id="page-6-2"></span>2.2 安装 ViPlex

ViPlex 分为 ViPlex Handy 和 ViPlex Express。

# <span id="page-6-3"></span>2.2.1 安装 ViPlex Handy(Android 和 iOS 版)

## 下载安装包

Android 版:

https://a.app.qq.com/dom/micro/open.jsp?pkgname=nova.priv.hand.easypluto

iOS 版:

https://itunes.apple.com/cn/app/viplexhandy/id1241302188?mt=8

#### 安装软件

安装 ViPlex Handy 的方式与其他 APP 相同。

# <span id="page-7-0"></span>2.2.2 安装 ViPlex Express(Windows 版)

## 下载安装包

www.vnnox.com/single/download.html

## 安装软件

安装 ViPlex Express 的方式与其他 Windows 应用软件相同。

# **3 注册与登录 VNNOX**

# <span id="page-8-1"></span><span id="page-8-0"></span>3.1 注册

- 步骤  $1$  访问 www.vnnox.com, 单击界面右上方的"注册"。
- 步骤 2 选择服务器节点,单击"确定"。
- 步骤 3 输入注册 VNNOX 所需的信息。

系统默认显示通过邮箱注册 VNNOX 的界面。单击"通过手机注册",可以切换到通过 手机注册 VNNOX 的界面。

步骤 4 单击"注册"。

注册成功后,用户可登录 VNNOX 简易版和专业版。在专业版中,用户默认是系统管理 员角色,拥有所有权限;用户所属工作组默认为系统工作组,可以管理所有资源。此默 认角色和工作组都不能修改。同时,VNNOX 自动分配 5 个免费 License 给用户。免费 License 的有效期为 1 个月。 www.vnnox.com,单击界面右上方的"注册"。<br>服务器节点,单击"确定"。<br>注册 VNNOX 所需的信息。<br>默认显示通过邮箱注册 VNNOX 的界面。单击"通过手机注册<br>注册 VNNOX 的界面。<br>"注册"。<br>"注册"。<br>或功后,用户可登录 VNNOX 简易版和专业版。在专业版中,<br>色、拥有所有权限;用户所属工作组默认为系统工作组,可2<br>色和工作组都不能修改。同时,VNNOX 自动分配 5 个免费 L<br>se 的有效期为 1 个月。

# <span id="page-8-2"></span>3.2 登录

注册用户(系统管理员)可以创建多个子用户。

- 系统管理员首次登录时,默认进入简易版,可单击"切换至专业版"进入专业版。
- 子用户每次登录时,默认进入专业版,不支持切换到简易版。
- 任意用户退出后再次登录时,默认进入最近登录的系统(简易版/专业版)。

以下介绍注册用户首次登录 VNNOX 的操作。

- 步骤  $1$  访问 www.vnnox.com, 单击界面右上方的"登录"。
- 步骤 2 选择服务器节点,单击"确定"。
- 步骤 3 输入帐户名称和密码,单击"登录"。

系统默认出现引导助手,使用户了解简易版的基本功能。

## 图3-1 简易版界面

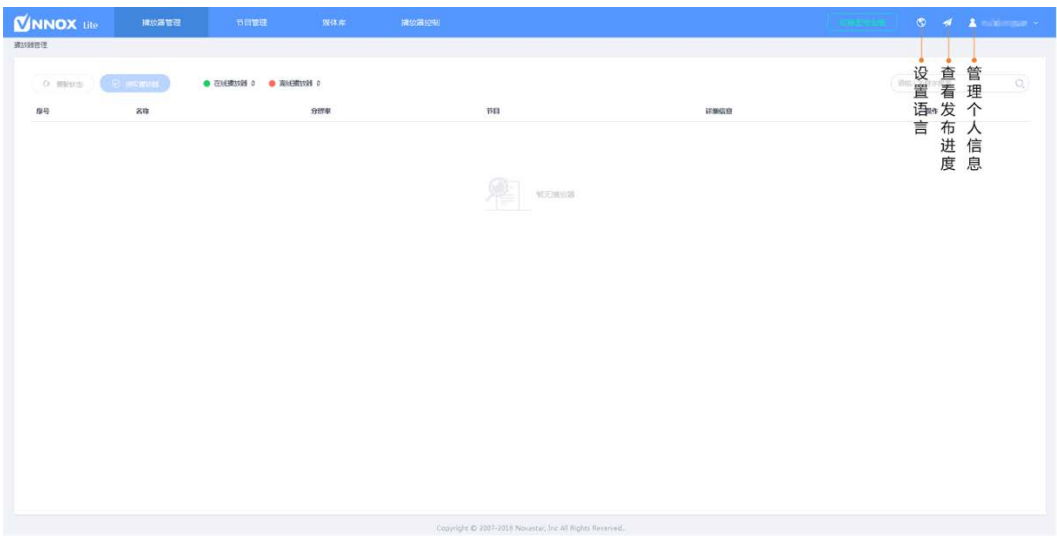

步骤 4 (可选)需要使用专业版时,请执行以下操作。

- 1. 单击"切换至专业版"。 默认显示简易版和专业版的功能简介界面。
- 2. 单击"立即体验",进入专业版首页。

### 图3-2 专业版界面

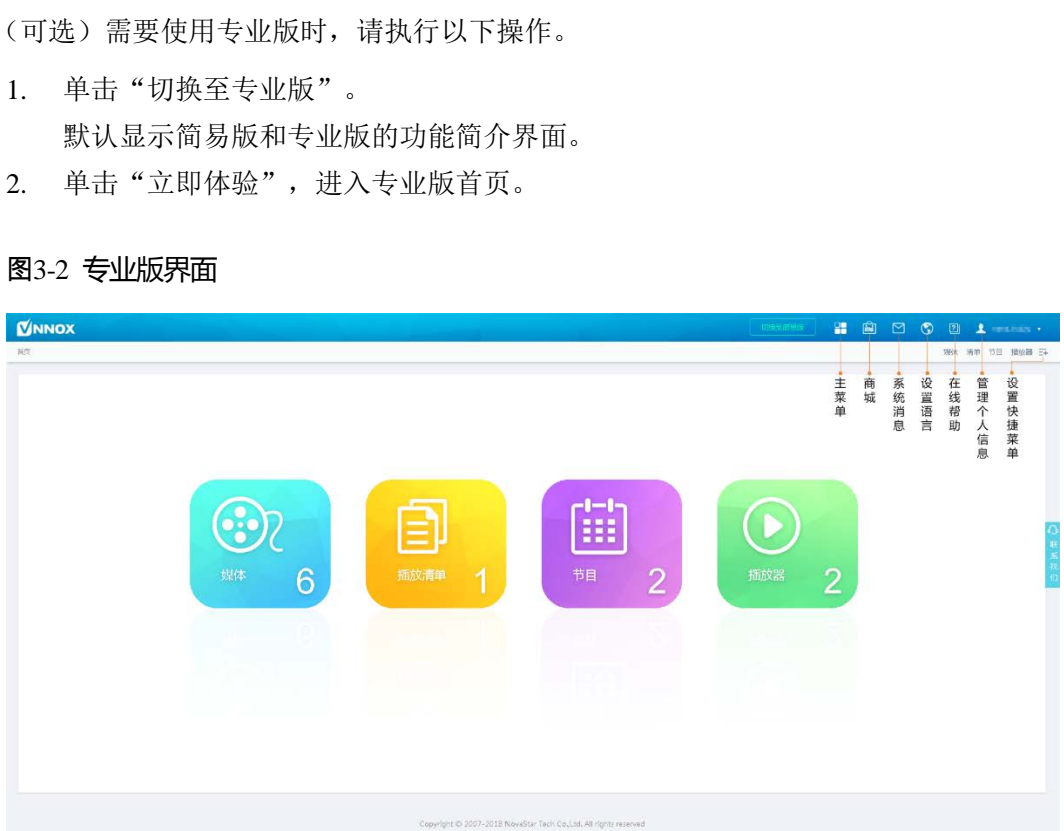

<span id="page-10-0"></span>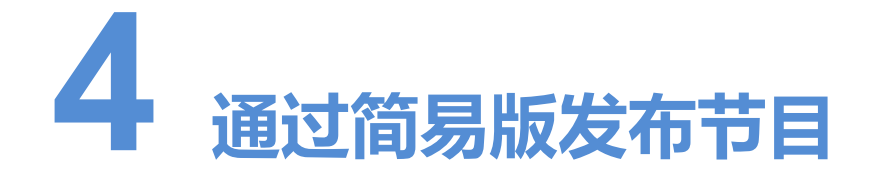

# <span id="page-10-1"></span>4.1 设置播放器认证信息

## 相关信息

用户注册成功后,VNNOX 自动生成默认的认证信息。为防止终端播放器非法接入 VNNOX,建议修改默认的认证信息。 住册成功后,VNNOX 自动生成默认的认证信息。为防止终端<br>OX,建议修改默认的认证信息。<br><br>易版界面选择" <u>▲ 《《《《》》》</u> > 账户设置"。<br>"认证密码"后的"修改"。<br><br>新密码,单击"确定"。<br>"服务器地址"、"认证用户名"和"认证密码"。

#### 操作步骤

- 步骤 1 在简易版界面选择"<mark> ^ ` ` ` > 账户设置"。</mark>
- 步骤 2 单击"认证密码"后的"修改"。
- 步骤 3 设置新密码,单击"确定"。
- 步骤 4 记录"服务器地址"、"认证用户名"和"认证密码"。

# <span id="page-10-2"></span>4.2 新建播放器

简易版中的播放器在绑定终端播放器过程中自动新建。

新建成功后,简易版的"播放器管理"界面将自动显示播放器相关信息。用户可以进行 如下操作:

- 更新播放器状态
- 授权播放器
- 重命名播放器
- 升级终端播放器
- 删除播放器

授权播放器和升级终端播放器的详细介绍分别请参见"[4.6.1](#page-17-1) [授权播放器"](#page-17-1)和"4.6.2 [升级终端播放器"](#page-17-2)。

# <span id="page-11-2"></span><span id="page-11-0"></span>4.2.1 通过 VNNOX Player 新建

步骤  $1$  打开 VNNOX Player, 如图 [4-1](#page-11-2) 所示。

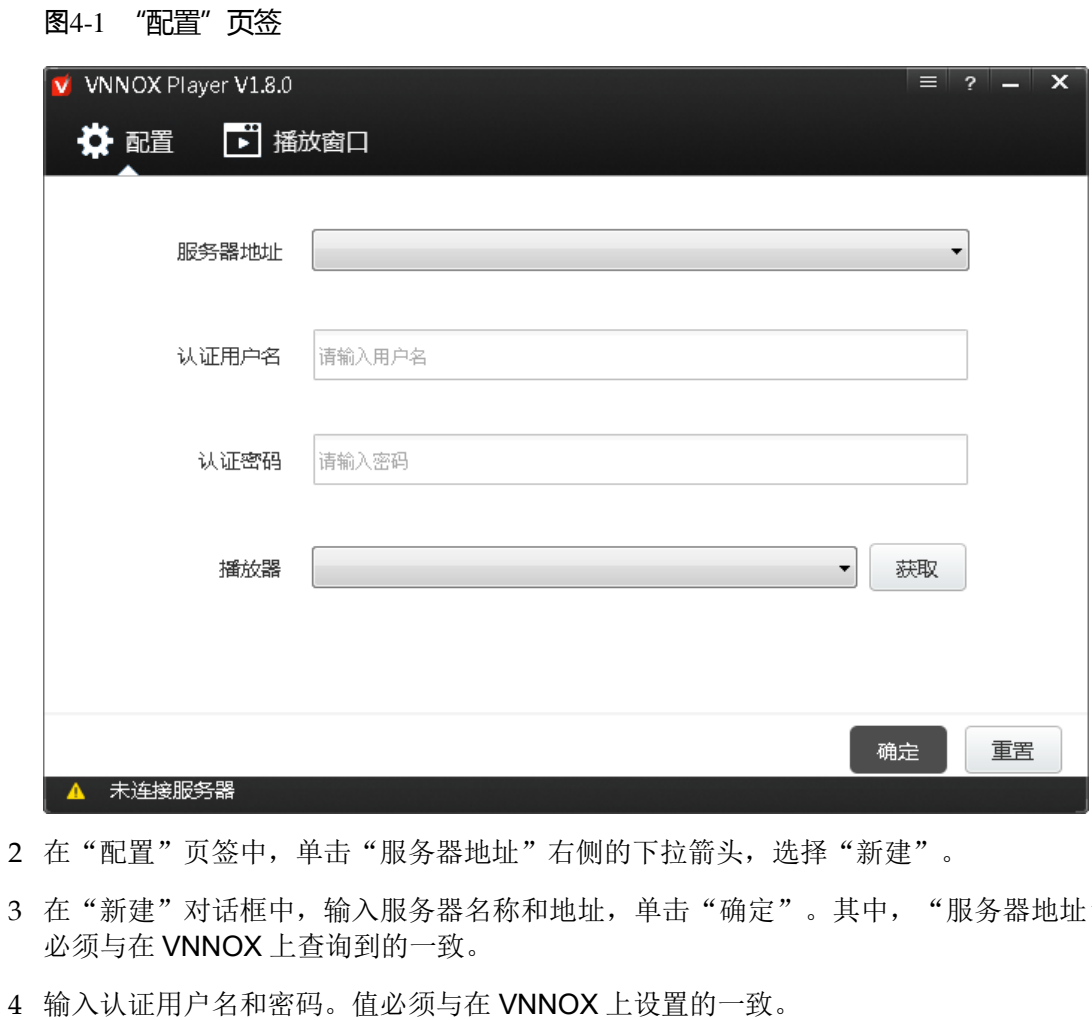

- 步骤 2 在"配置"页签中,单击"服务器地址"右侧的下拉箭头,选择"新建"。
- 步骤 3 在"新建"对话框中,输入服务器名称和地址,单击"确定"。其中,"服务器地址" 必须与在 VNNOX 上查询到的一致。
- 步骤 4 输入认证用户名和密码。值必须与在 VNNOX 上设置的一致。
- 步骤 5 单击"获取",并单击"确定"关闭提示框。下拉项中显示"绑定并新建播放器"。
- 步骤 6 单击"确定"。 绑定成功后,界面左下角显示 图 服务器连接成功。

# <span id="page-11-1"></span>4.2.2 通过 ViPlex 新建

# 4.2.2.1 ViPlex Handy(Android 和 iOS 版)

#### 前提条件

- 已获取 Taurus 的 WiFi AP 的 SSID 和密码。SSID 默认为 "AP+*SN 后 8 位数字"*, 默认密码为"12345678"。
- 已获取登录 Taurus 的"admin"用户的密码。"admin"用户的默认密码为"123456"。

Taurus 已连接互联网。

#### 操作步骤

ViPlex Handy 可以连接无数个 Taurus 产品。

- 步骤 1 连接 Taurus 系列产品的 WiFi AP。
- 步骤 2 打开 ViPlex Handy。

系统自动检测 Taurus 系列产品,并刷新"屏体列表"。用户也可以向下滑动"屏体列 表"进行手动刷新。

- 【■ 表示 Taurus 在线, 可以登录。
- ■ 表示 Taurus 离线, 不能登录。
- - - 表示已成功登录 Taurus。
- 步骤 3 单击屏体名称后的"连接"。
- 步骤 4 输入用户名和密码,单击"登录"。
- 步骤 5 单击屏体名称, 进入"屏体管理"界面。
- 步骤 6 选择"远程管理 > 播放机绑定"。

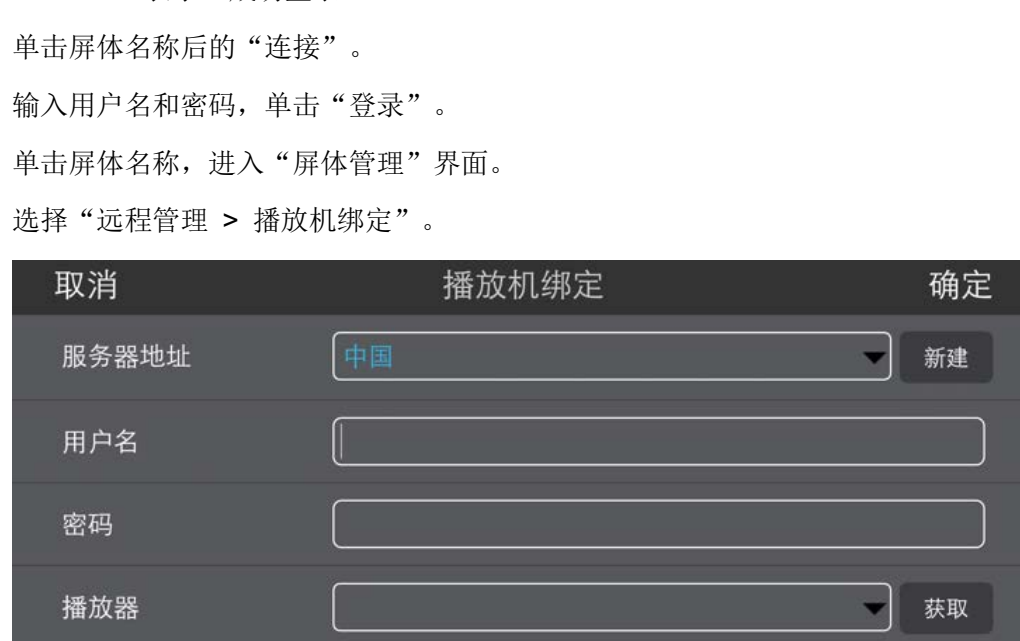

- 步骤 7 选择 VNNOX 服务器,输入播放器的认证用户名和认证密码。认证信息必须与在 VNNOX 上设置的一致。
- 步骤 8 单击"获取", 从下拉项中选择"绑定并新建播放器"。

步骤 9 单击"确定"。

## 4.2.2.2 ViPlex Express(Windows 版)

#### 前提条件

- 已获取 Taurus 的 WiFi AP 的 SSID 和密码。SSID 默认为 "AP+*SN 后 8 位数字*", 默认密码为"12345678"。
- 已获取登录 Taurus 的"admin"用户的密码。"admin"用户的默认密码为"123456"。
- Taurus 已连接互联网。

## 操作步骤

ViPlex Express 可以连接无数个 Taurus 产品。

- 步骤 1 连接 Taurus 系列产品的 WiFi AP。
- 步骤 2 打开 ViPlex Express。
- 步骤 3 单击"刷新"。
	- **D**:<sup>第,</sup>表示 Taurus 在线,可以登录。
	- ■ ■ 表示 Taurus 离线, 不能登录。
	- $\bullet$   $\blacksquare$  $\stackrel{\text{\tiny{f#}}}{\blacksquare}$  表示已成功登录 Taurus。

ViPlex Express 搜索到 Taurus 后,会使用默认帐户或上次成功登录的帐户尝试自动登 录一次。

- 步骤 4 自动登录 Taurus 是否成功。
	- 是, 显示 ●, 执行步骤 7。
	- 否, 显示 ●, 执行步骤 5。
- <span id="page-13-1"></span>步骤 5 单击屏体信息后的"连接"。
- 步骤 6 输入用户名和密码,单击"确定"。
- <span id="page-13-0"></span>步骤 7 选择"终端控制"。
- 步骤 8 单击"服务器配置"。
- 步骤 9 在终端列表中选中目标终端。

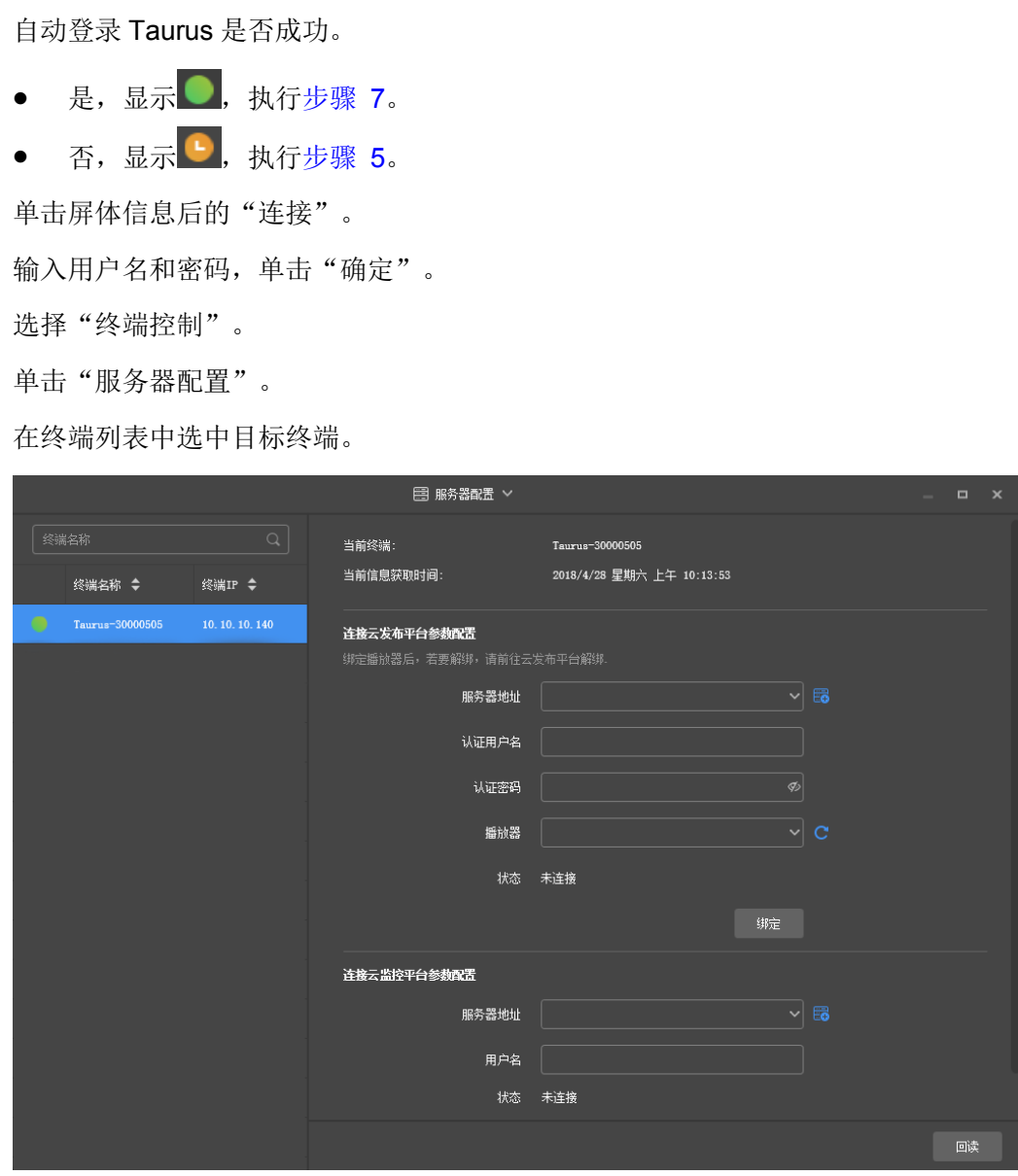

- 步骤 10 选择 VNNOX 服务器,输入播放器的认证用户名和认证密码。认证信息必须与在 VNNOX 上设置的一致。
- 步骤 11 单击"播放器"后的C, 从下拉项中选择"绑定到 Vnnox lite 平台"。
- 步骤 12 单击"绑定"。

# <span id="page-14-0"></span>4.3 添加媒体

## <span id="page-14-2"></span>相关信息

VNNOX 简易版支持的媒体类型如表 [4-1](#page-14-2) 所示。媒体存储空间总共为 5GB。

#### 表4-1 简易版支持的媒体类型

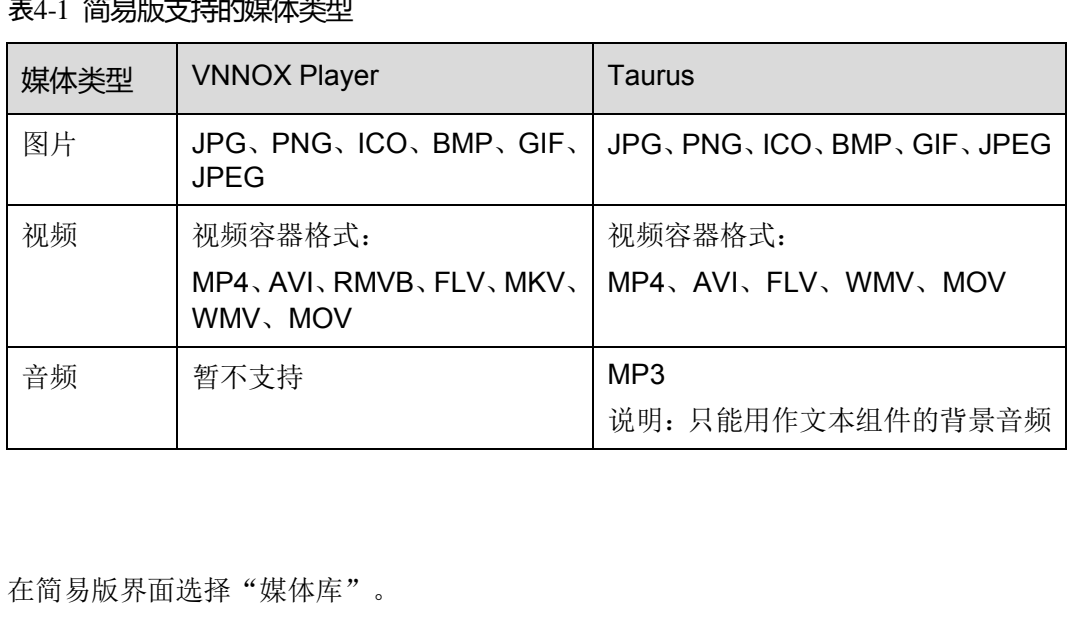

#### 操作步骤

- 步骤 1 在简易版界面选择"媒体库"。
- 步骤 2 单击"添加媒体"。
- 步骤 3 选择并打开媒体。

# <span id="page-14-1"></span>4.4 新建节目

- 步骤 1 在简易版界面选择"节目管理"。
- 步骤 2 单击"新建"。
- 步骤 3 设置节目名称和分辨率,单击"确定"。系统显示节目编辑界面,如图 [4-2](#page-15-0) 所示。编辑 界面的说明如表 [4-2](#page-15-1) 所示。

## 图4-2 节目编辑界面

<span id="page-15-0"></span>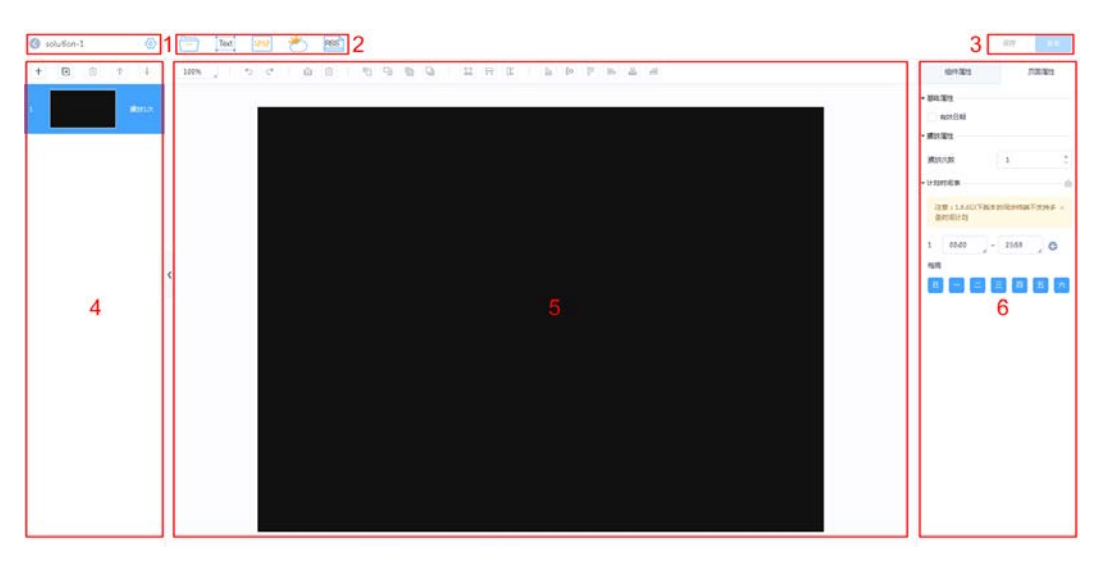

# 表4-2 节目编辑界面说明

<span id="page-15-1"></span>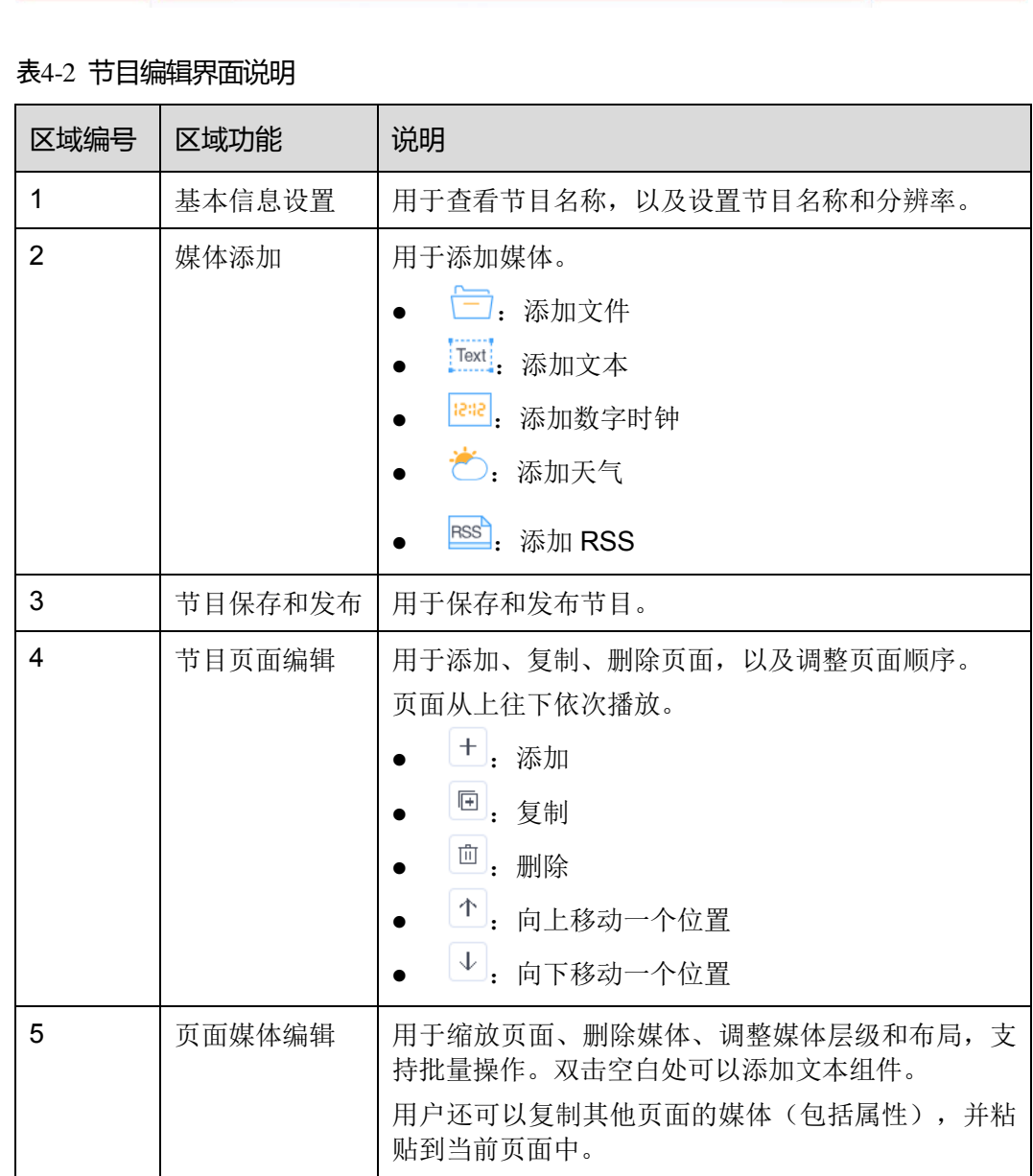

快速入门 4 通过简易版发布节目

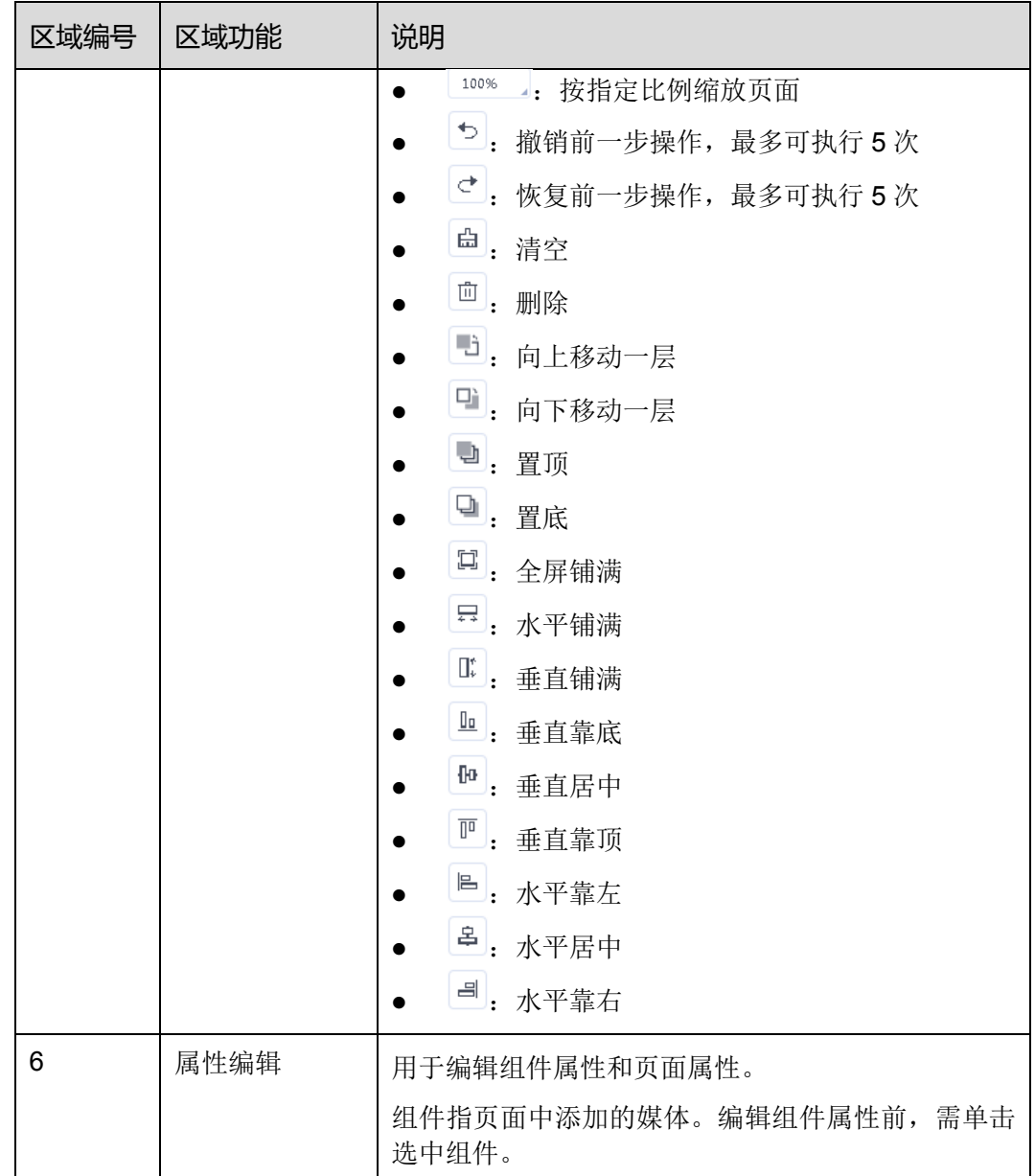

步骤 4 节目编辑完成后,单击"保存"。

# <span id="page-16-0"></span>4.5 发布节目

节目编辑完成后,单击"发布"可发布节目。其他情况可执行以下操作发布节目。 步骤 1 在简易版界面选择"节目管理"。

- 步骤 2 单击节目对应的
- 步骤 3 选择一个或多个播放器,单击"确定"。
- 步骤 4 执行以下任意操作,查看发布进度和结果。
	- 选择"播放器管理",查看"节目"列。

● 单击界面右上方的<mark>系</mark>。

■ 上的数字表示正在发布节目的播放器数量, 例如 40

# <span id="page-17-0"></span>4.6 (可选)其他操作

# <span id="page-17-1"></span>4.6.1 授权播放器

通过授权用户可将播放器迁移到专业版进行使用。

- 步骤 1 在简易版界面选择"播放器管理"。
- 步骤 2 单击"授权播放器"。
- 步骤 3 选择待授权的播放器。
- 步骤 4 填写联系人信息。
- 步骤 5 勾选服务协议。
- 步骤 6 单击"授权播放器"。
	- 如果专业版中有可用的许可证,系统会自动为播放器关联许可证。
- 如果专业版中无可用的许可证,工作人员会在 2 个工作日内联系用户进行线下收费。 侍授权的播放器。<br>联系人信息。<br>"授权播放器"。<br>如果专业版中有可用的许可证,系统会自动为播放器关联许F<br>如果专业版中无可用的许可证,工作人员会在 2 个工作日内耶<br>**番放器**<br>不以升级终端播放器的软件版本。<br>可以升级终端播放器的软件版本。<br>易版界面选择"播放器管理"。

# <span id="page-17-2"></span>4.6.2 升级终端播放器

用户可以升级终端播放器的软件版本。

- 步骤 1 在简易版界面选择"播放器管理"。
- 步骤 2 单击 第

软件为最新版本或在升级中时, 显示 4。

- 步骤 3 单击"确认"。
- 步骤 4 在"详细信息"列中,查看升级进度。
- 步骤 5 升级完成后,查看软件版本信息。
	- 同步播放器:显示 VNNOX Player 的版本。
	- 异步播放器: 显示 Taurus 的软件版本。
		- "软件": Android 应用软件和 FPGA 程序的版本。
		- <sup>−</sup> "系统":Android 操作系统软件的版本。

# <span id="page-17-3"></span>4.6.3 远程实时控制

用户可以远程实时控制显示屏的亮度、音量、视频源、屏幕状态、电源和同步播放,以 及重启和监控终端播放器。

步骤 1 在简易版界面选择"播放器控制"。

步骤 2 单击功能图标进入相应的功能界面。

| 功能                                             | 说明                             |  |  |  |  |  |
|------------------------------------------------|--------------------------------|--|--|--|--|--|
| 亮度                                             | 调节显示屏亮度。                       |  |  |  |  |  |
| 音量                                             | 调节显示屏音量。                       |  |  |  |  |  |
| 视频源                                            | 切换内部视频源和 HDMI 视频源。             |  |  |  |  |  |
| 重启                                             | 重启终端播放器,时长约20秒。重启过程中,播放器为离线状态。 |  |  |  |  |  |
| 屏幕状态                                           | 设置显示屏正常显示或黑屏。                  |  |  |  |  |  |
| 监控                                             | 查看终端播放器磁盘和流量的使用情况, 以及清理媒体。     |  |  |  |  |  |
| 屏体电源                                           | 开启或关闭显示屏电源。                    |  |  |  |  |  |
| 同步播放                                           | 开启或关闭同步播放功能。                   |  |  |  |  |  |
|                                                | 在界面左侧勾选在线的目标播放器。               |  |  |  |  |  |
| 根据实际情况执行以下操作。                                  |                                |  |  |  |  |  |
| 对于重启功能, 单击"立即重启"。                              |                                |  |  |  |  |  |
| 对于监控功能,单击"媒体清理"。如果用户选择同时清理正在播放的媒体,则可<br>能出现黑屏。 |                                |  |  |  |  |  |
| 对于其他功能, 设置功能参数并单击"应用"。                         |                                |  |  |  |  |  |
|                                                |                                |  |  |  |  |  |
|                                                |                                |  |  |  |  |  |
| 用户可以通过对时功能校准终端播放器的时间。                          |                                |  |  |  |  |  |

表4-3 实时控制功能说明

步骤 3 在界面左侧勾选在线的目标播放器。

步骤 4 根据实际情况执行以下操作。

- 对于重启功能,单击"立即重启"。
- 对于监控功能,单击"媒体清理"。如果用户选择同时清理正在播放的媒体,则可 能出现黑屏。
- 对于其他功能,设置功能参数并单击"应用"。

# <span id="page-18-0"></span>4.6.4 对时

- 步骤 1 在简易版界面选择"播放器控制"。
- 步骤 2 单击"对时"。
- 步骤 3 在界面左侧勾选需对时的在线播放器。
- 步骤 4 根据所需选择一种对时方式并配置相关参数。

#### 表4-4 对时方式说明

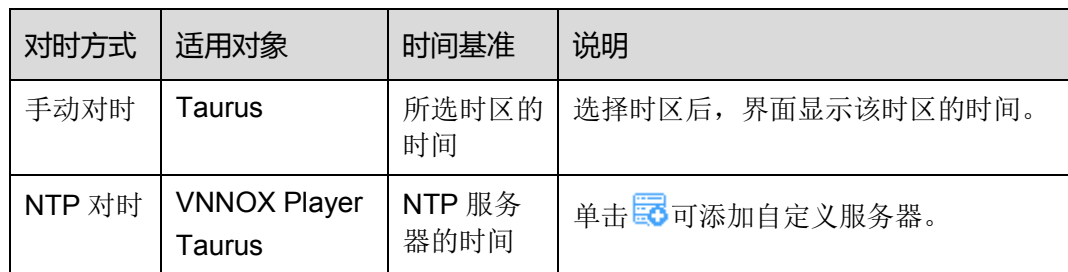

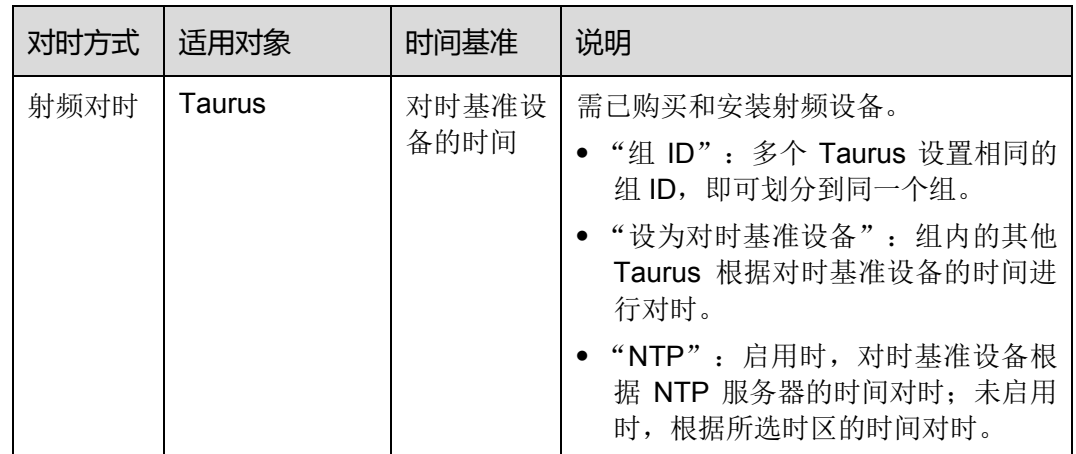

步骤 5 单击"应用"。

# <span id="page-19-0"></span>4.6.5 查看远程控制日志

用户可以查看终端播放器执行远程控制命令的日志。

- 步骤 1 在简易版界面选择"日志管理 > 远程控制日志"。 **工巾リ凵心、**<br>可以查看终端播放器执行远程控制命令的日志。<br>易版界面选择"日志管理 > 远程控制日志"。<br>"请选择"并选择一个或多个播放器。<br><br>远程控制命令的类型。<br>診 <br>**全重要**<br>"查询"。<br>"查询"。<br>可以查看播放日志,包括概要和详细日志。<br><br>可以查看播放日志,包括概要和详细日志。
- 步骤 2 单击"请选择"并选择一个或多个播放器。
- 步骤 3 选择远程控制命令的类型。
- 步骤 4 (可选)单击"高级搜索",设置更多搜索条件。
- 步骤 5 单击"查询"。

# <span id="page-19-1"></span>4.6.6 查看播放日志

用户可以查看播放日志,包括概要和详细日志。

- 步骤 1 在简易版界面选择"日志管理 > 播放日志"。
- 步骤 2 单击"请选择"并选择一个或多个播放器。

查询概要日志,最多可选择 50 个播放器;查询详细日志,最多可选择 25 个播放器。

- 步骤 3 设置杳询条件,单击"杳询"。
	- 日志类型:指定查询概要或详细日志。
	- 日期范围: 不能设置为当天, 以及不能大于 30 天。
	- 关键字: 单击"高级搜索"显示此参数,可输入媒体名称查询日志。

# **5 通过专业版发布节目**

# <span id="page-20-1"></span><span id="page-20-0"></span>5.1 编辑节目

# <span id="page-20-2"></span>5.1.1 添加媒体

# <span id="page-20-3"></span>5.1.1.1 添加图片、视频、音频和文档

VNNOX 专业版支持的图片、视频、音频和文档的类型如表 5-1 所示。

#### 表5-1 专业版支持的上传文件类型

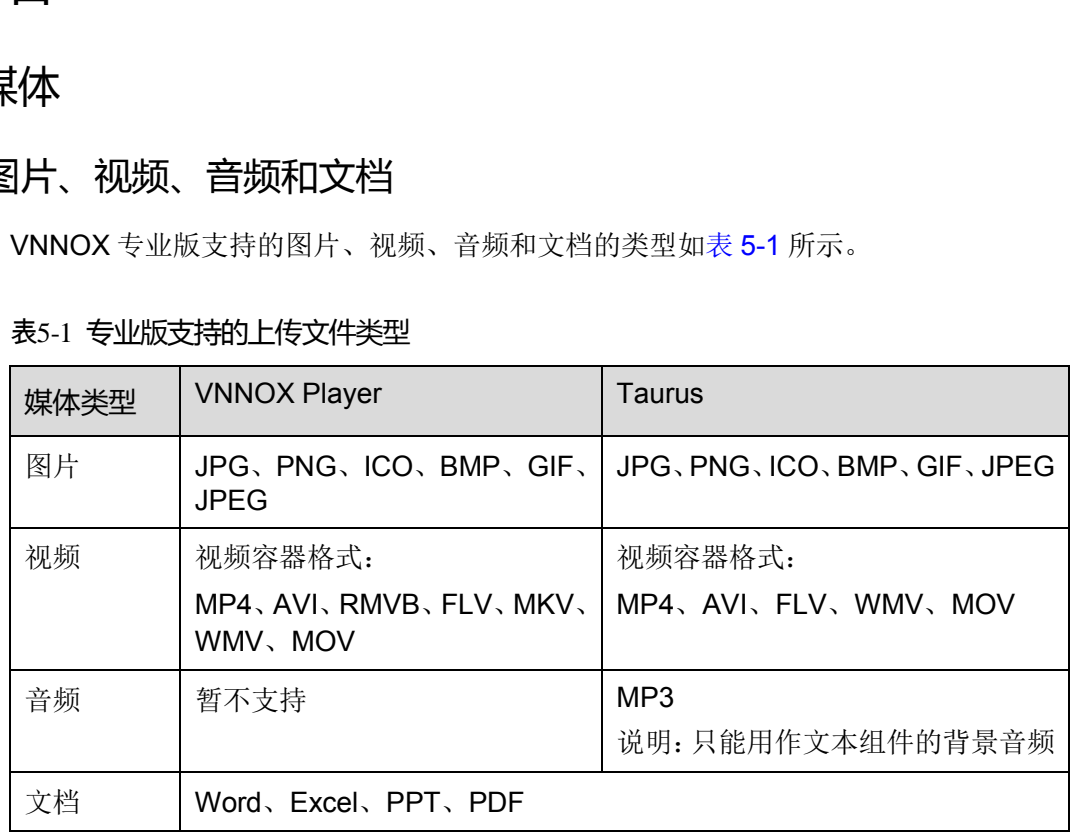

步骤 1 在专业版界面选择"H > 媒体管理 > 媒体"。

步骤 2 单击"添加",从下拉选项中选择"上传文件"。

步骤 3 单击"选择文件"。

步骤 4 选择待上传的图片、视频、音频和文档,单击"打开"。

步骤 5 (可选) 指定媒体所属类别。过滤器可根据类别快速筛选媒体。

步骤 6 单击"确定"。界面提示上传成功后, 媒体列表中显示已添加的媒体。

步骤 7 单击媒体名称,进入属性中的"基本信息"页签。

步骤 8 设置图片、视频、音频和文档的有效期。已过有效期的媒体不能播放。当媒体类型为文 档时,还需要设置文档的每页播放时长和特效。

步骤 9 单击"保存&关闭"。

#### 5.1.1.2 添加网页

- 步骤 1 在专业版界面选择"H > 媒体管理 > 媒体"。
- 步骤 2 单击"添加",从下拉选项中选择"网页"。
- 步骤 3 输入网页名称和地址。
- 步骤 4 (可选) 指定媒体所属类别。过滤器可根据类别快速筛选媒体。
- 步骤 5 单击"确定"。系统显示网页属性中的"基本信息"页签。
- 步骤 6 设置网页的有效期。已过有效期的媒体不能播放。
- 步骤 7 单击"保存&关闭"。操作成功后, 媒体列表中显示已添加的网页。

#### 5.1.1.3 添加 RSS

- 步骤 1 在专业版界面选择"H > 媒体管理 > 媒体"。
- 步骤 2 单击"添加", 从下拉选项中选择"RSS"。
- 步骤 3 输入 RSS 名称和地址。
- 步骤 4 (可选) 指定媒体所属类别。过滤器可根据类别筛选媒体。
- 步骤 5 单击"确定"。系统显示 RSS 属性中的"基本信息"页签。
- 步骤 6 设置 RSS 的有效期和刷新周期。已过有效期的媒体不能播放。RSS 按照刷新周期自动 刷新订阅的内容。 网页的有效期。已过有效期的媒体不能播放。<br>"保存&关闭"。操作成功后,媒体列表中显示已添加的网页<br>业版界面选择"<mark>牛</mark>】> 媒体管理 > 媒体"。<br>"添加",从下拉选项中选择"RSS"。<br>RSS 名称和地址。<br>2)指定媒体所属类别。过滤器可根据类别筛选媒体。<br>"确定"。系统显示 RSS 属性中的"基本信息"页签。<br>KSS 的有效期和刷新周期。已过有效期的媒体不能播放。RS<br>IT阅的内容。
- 步骤 7 单击"保存&关闭"。操作成功后,媒体列表中显示已添加的 RSS。

## 5.1.1.4 添加页面

页面中包含一个或多个媒体和组件。页面中的媒体受页面属性约束,自身属性不生效。

- 步骤 1 在专业版界面选择"H > 媒体管理 > 媒体"。
- 步骤 2 单击"添加", 从下拉选项中选择"页面"。
- 步骤 3 设置页面名称和所属类别,单击"下一步"。
- 步骤 4 选择页面模板,单击"确定"。系统显示页面媒体的"编辑"界面,如图 [5-1](#page-22-0) 所示。"编 辑"界面的说明如表 [5-2](#page-22-1) 所示。

| 关闭<br>存为模板<br>保存              | $14 = x + 1$ $x + 1$<br>预览 |         |                                |
|-------------------------------|----------------------------|---------|--------------------------------|
| 组件<br>资源                      |                            |         | 連性                             |
| 日 添加资源                        |                            | 名称      | $\overline{1}$                 |
|                               |                            | 分辨率     | $1024$ * 768<br>$\overline{A}$ |
|                               |                            | 持续时长(s) | $\circ$                        |
|                               |                            | 背景颜色    | ш<br>#000000                   |
|                               |                            |         |                                |
|                               |                            |         |                                |
|                               | 2                          |         | 3                              |
|                               |                            |         |                                |
|                               |                            |         |                                |
|                               |                            |         |                                |
|                               |                            |         |                                |
|                               |                            |         |                                |
|                               |                            |         |                                |
|                               |                            |         |                                |
| $\frac{\sqrt{1}}{L_{\rm BH}}$ |                            |         |                                |

<span id="page-22-0"></span>图5-1 "编辑"界面

## <span id="page-22-1"></span>表5-2"编辑"界面说明

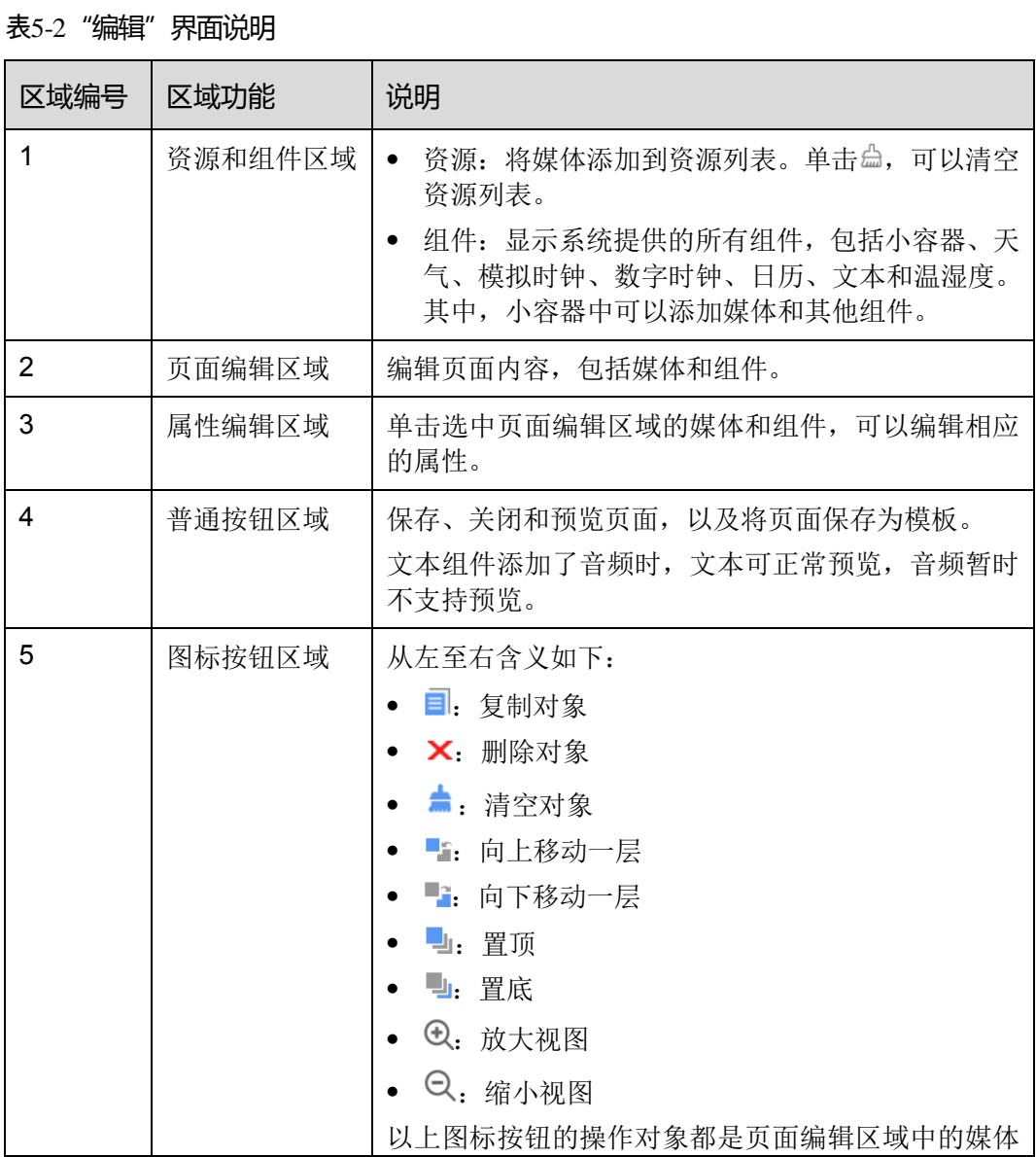

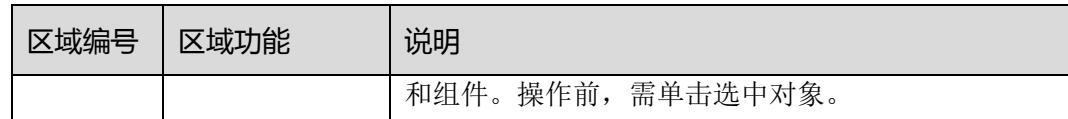

- 步骤 5 (可选)在左侧的"资源"页签中,单击"添加资源"。在弹出对话框中,勾选一个或 多个媒体,单击"确定"。
- 步骤 6 将界面左侧的媒体或组件拖放到页面编辑区域。
- 步骤 7 单击选中一个媒体或组件,编辑属性和调整布局。
- 步骤 8 页面中所有内容的属性和布局编辑完成后,单击"保存"。
- 步骤 9 (可选)单击"存为模板",将页面保存为页面模板。
- 步骤 10 单击"关闭"。操作成功后, 媒体列表中显示已添加的页面。

## <span id="page-23-1"></span>5.1.1.5 添加流媒体

VNNOX 支持的流媒体的格式如表 5-3 所示。

表5-3 流媒体格式

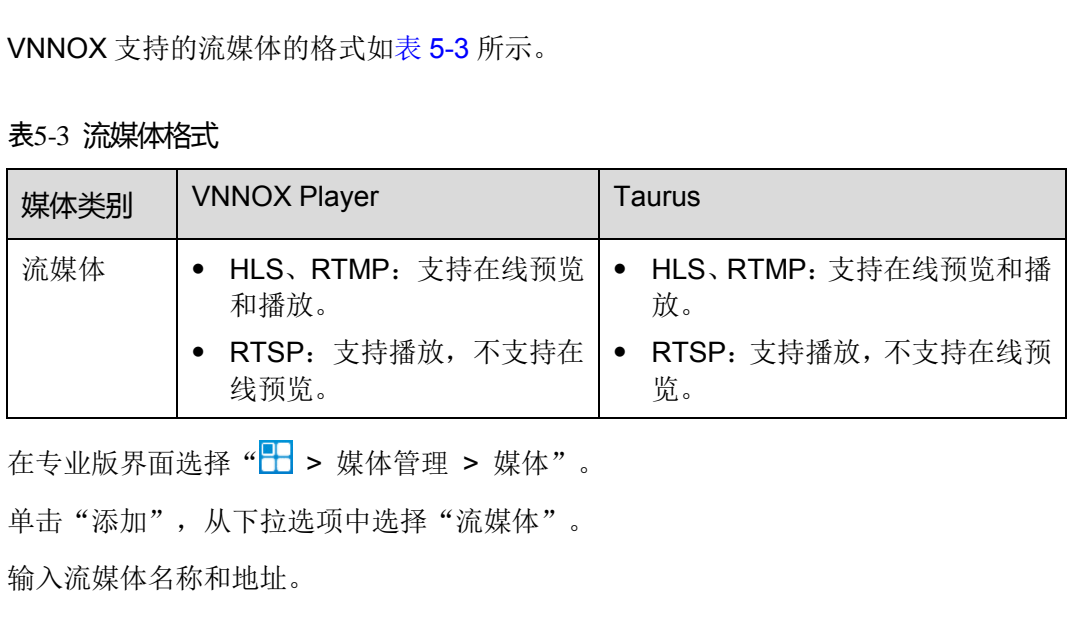

- 步骤 1 在专业版界面选择" > 媒体管理 > 媒体"。
- 步骤 2 单击"添加",从下拉选项中选择"流媒体"。

步骤 3 输入流媒体名称和地址。

- 步骤 4 (可选) 指定媒体所属类别。过滤器可根据类别快速筛选媒体。
- 步骤 5 单击"确定"。系统显示流媒体属性中的"基本信息"页签。
- 步骤 6 设置流媒体的有效期。已过有效期的媒体不能播放。
- 步骤 7 单击"保存&关闭"。操作成功后, 媒体列表中显示已添加的流媒体。

# <span id="page-23-0"></span>5.1.2 新建清单

- 步骤 1 在专业版界面选择"H>媒体管理 > 清单"。
- 步骤 2 单击"新建"。
- 步骤 3 输入播放清单名称。
- 步骤 4 (可选) 指定清单所属类别。过滤器可根据类别筛选清单。
- 步骤 5 单击"确定"。系统显示清单属性界面的"媒体项"页签。

步骤 6 选择"基本信息"页签, 设置以下参数。

- 默认图像持续时间:指定图片的默认播放时长。在"媒体项"页签中添加图片时, 其播放时长为此参数的值。
- 默认网页/RSS 持续时间: 指定网页和 RSS 的默认播放时长。在"媒体项"页签中 添加网页和 RSS 时, 其播放时长为此参数的值。
- 默认流媒体持续时间:指定流媒体的默认播放时长。在"媒体项"页签中添加流媒 体时, 其播放时长为此参数的值。
- 入场特效:指定静态图片的默认入场特效。
- 入场特效持续时间:指定静态图片入场特效的默认持续时间。如果静态图片的持续 时间为 30 秒, 入场特效指定为 10 秒, 则播放 10 秒入场特效后, 静态图片播放 20 秒。

步骤 7 选择"媒体项"页签,添加媒体或子清单。

- 单击"添加媒体",勾选一个或多个媒体,单击"确定"。
- 单击"添加子清单",勾选一个或多个子清单,单击"确定"。
- 步骤 8 勾选一个媒体,单击"属性",或者勾选多个媒体,单击"批量编辑"。设置持续时间 和播放计划,单击"确定"。如果清单中未添加媒体,则跳过此步骤。
- 项目持续时间:指定图片、网页、RSS 和流媒体的持续时间。对于视频、页面和 文档,此参数不能修改。 单击"添加子清单",勾选一个或多个子清单,单击"确定"<br>一个媒体,单击"属性",或者勾选多个媒体,单击"批量编放计划,单击"确定"。如果清单中未添加媒体,则跳过此艺项目持续时间:指定图片、网页、RSS 和流媒体的持续时间<br>项目持续时间:指定图片、网页、RSS 和流媒体的持续时间<br>文档,此参数不能修改。<br>有效范围:此参数设置为"是"时,可以指定媒体项的有效期<br>清单中有效。<br><br>时间计划表:指定媒体项的播放计划,只在当前清单中有效。<br>""节、"
	- 有效范围: 此参数设置为"是"时,可以指定媒体项的有效期。该有效期只在当前 清单中有效。
	- 时间计划表:指定媒体项的播放计划,只在当前清单中有效。

步骤 9 单击"保存&关闭"。

# <span id="page-24-0"></span>5.1.3 新建节目

- 步骤 1 在专业版界面选择" > 媒体管理 > 节目"。
- 步骤 2 单击"新建"。
- 步骤 3 设置节目名称和所属类别,单击"下一步"。
- 步骤 4 选择布局模板,单击"确定"。系统显示布局模板属性中的"节目设置"页签及"周" 时间表。以节目只有一个布局区域为例,则界面如图 [5-2](#page-25-0) 所示,界面说明如表 [5-4](#page-25-1) 所示。 如果节目包含多个布局区域,需分别对每个区域进行排期。

<span id="page-25-0"></span>图5-2 "节目设置"页签

| 3<br>$\left\vert \left\langle \left[ \begin{array}{c} \text{minmin} \\ \text{min} \end{array} \right] \right\vert \right\vert$<br>基本信息 布局 节目设置 |              |              |              |                  |             |                                                                                               |                          |  |  |
|----------------------------------------------------------------------------------------------------|--------------|--------------|--------------|------------------|-------------|-----------------------------------------------------------------------------------------------|--------------------------|--|--|
| $\frac{1}{\text{m}^2}$<br>篇四章                                                                                                    |              |              |              | 12<br>■ 月 田<br>B |             |                                                                                               | 4 2017年8月6日-8月12日 < 本町 > |  |  |
| 00:00                                                                                                    | 星期日<br>08/06 | 图刷一<br>08/07 | 星期二<br>08/08 | 星期三<br>08/09     | 星期<br>08/10 | $\begin{array}{r} \underline{\textbf{H}}\textbf{N} \boxtimes \textbf{I} \\ 08/11 \end{array}$ | 星期六<br>08/12             |  |  |
| 01:00                                                                                                    |              |              |              |                  |             |                                                                                               |                          |  |  |
| 02:00                                                                                                    |              |              |              |                  |             |                                                                                               |                          |  |  |
| 03:00                                                                                                    |              |              |              |                  |             |                                                                                               |                          |  |  |
| 04:00                                                                                                    |              |              |              | 5                |             |                                                                                               |                          |  |  |
| 05:00                                                                                                    |              |              |              |                  |             |                                                                                               |                          |  |  |
| 06:00                                                                                                    |              |              |              |                  |             |                                                                                               |                          |  |  |
| 07:00                                                                                                    |              |              |              |                  |             |                                                                                               |                          |  |  |
| 08:00                                                                                                    |              |              |              |                  |             |                                                                                               |                          |  |  |
| 09:00                                                                                                    |              |              |              |                  |             |                                                                                               |                          |  |  |
| 10.00                                                                                                    |              |              |              |                  |             |                                                                                               |                          |  |  |

## 表5-4 "节目设置"页签说明

<span id="page-25-1"></span>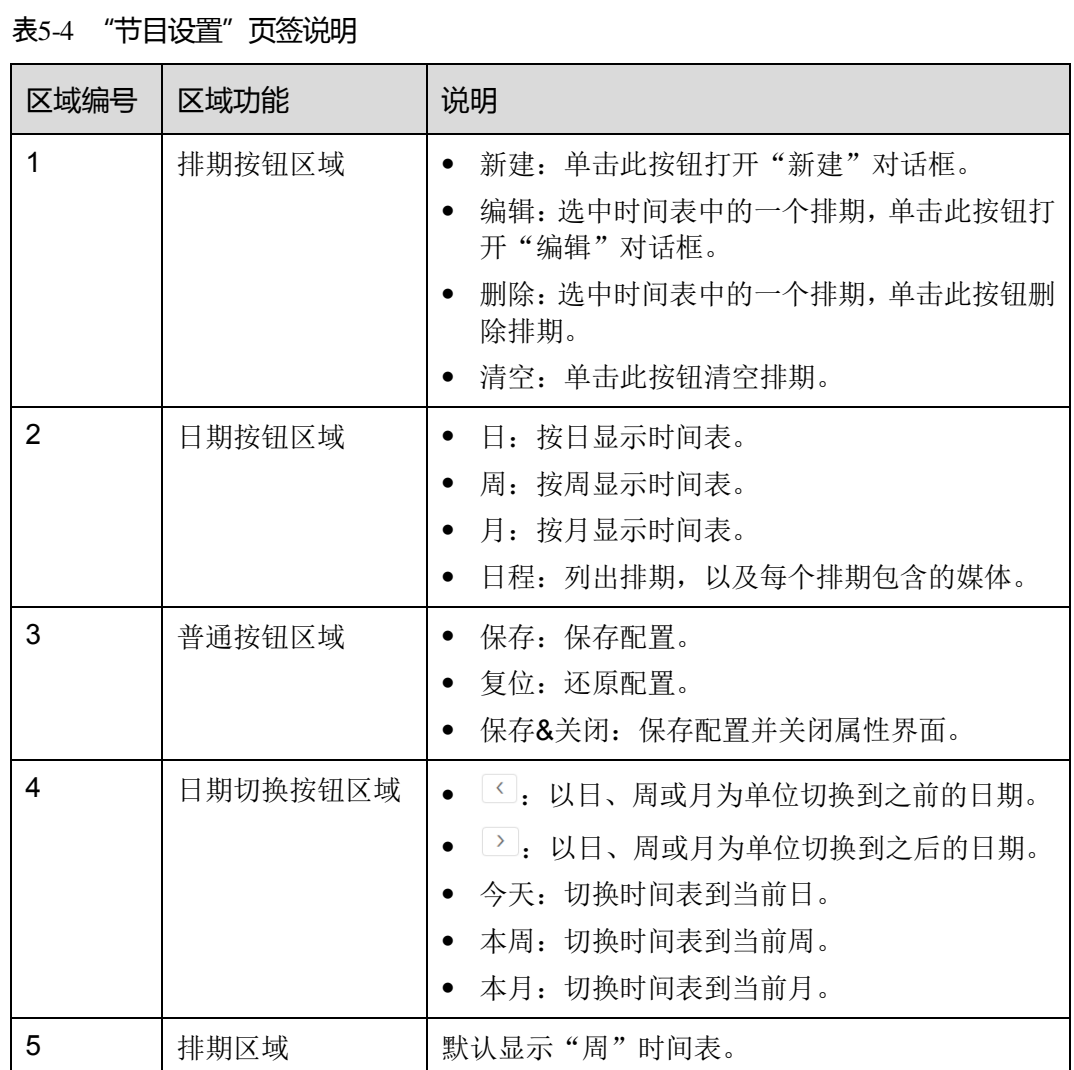

步骤 5 单击"日"、"周"或"月"进入相应的时间表,执行以下任意一种操作,新建排期。

单击"新建"。

● 单击时间表选中一个单元格,并单击十。"日"和"周"时间表中的每个单元格为 一个小时。"月"时间表中的每个单元格为一天。

步骤 6 在"新建"对话框的"播放清单"页签中, 选择一个播放清单。

- 步骤 7 选择"播放计划"页签,设置播放时间段和日期,或者播放时间段和周期。
	- 当参数"重复"设置为"不重复"时,如果指定的日期为当日及后 7 天, 则节目可 以按计划正常播放;如果指定的日期为其他天,则节目不播放。
	- 当参数"重复"设置为"每天"、"每周"、"每月"或"每年"时,节目按指定的周 期进行重复播放。
- 步骤 8 选择"选项"页签,设置排期在界面中的显示颜色。
- 步骤 9 配置完成后,单击"确定"。排期以图形方式显示在时间表中。

对于"日"和"周"时间表,如果多个排期的时间段有重合,则并排显示在时间列中, 图 [5-3](#page-26-0) 以"周"时间表中的三个排期进行举例。VNNOX 支持对这些排期进行以下操作:

- 拖动排期的上下边沿修改时间段。
- 拖动排期到其所属日期的任意位置修改时间段。
- 拖动排期修改其在重合时间段的播放优先级。排期位置从左到右,相应的优先级从 高到低。在重合时间段,只有优先级最高的排期才能被播放。例如图 [5-3](#page-26-0) 中三个清 单的播放顺序为:清单 3 > 清单 2 > 清单 3。清单 2 播放完后,清单 3 将从头开始 播放。清单 1 不播放。
- <span id="page-26-0"></span>双击排期打开"编辑"对话框。

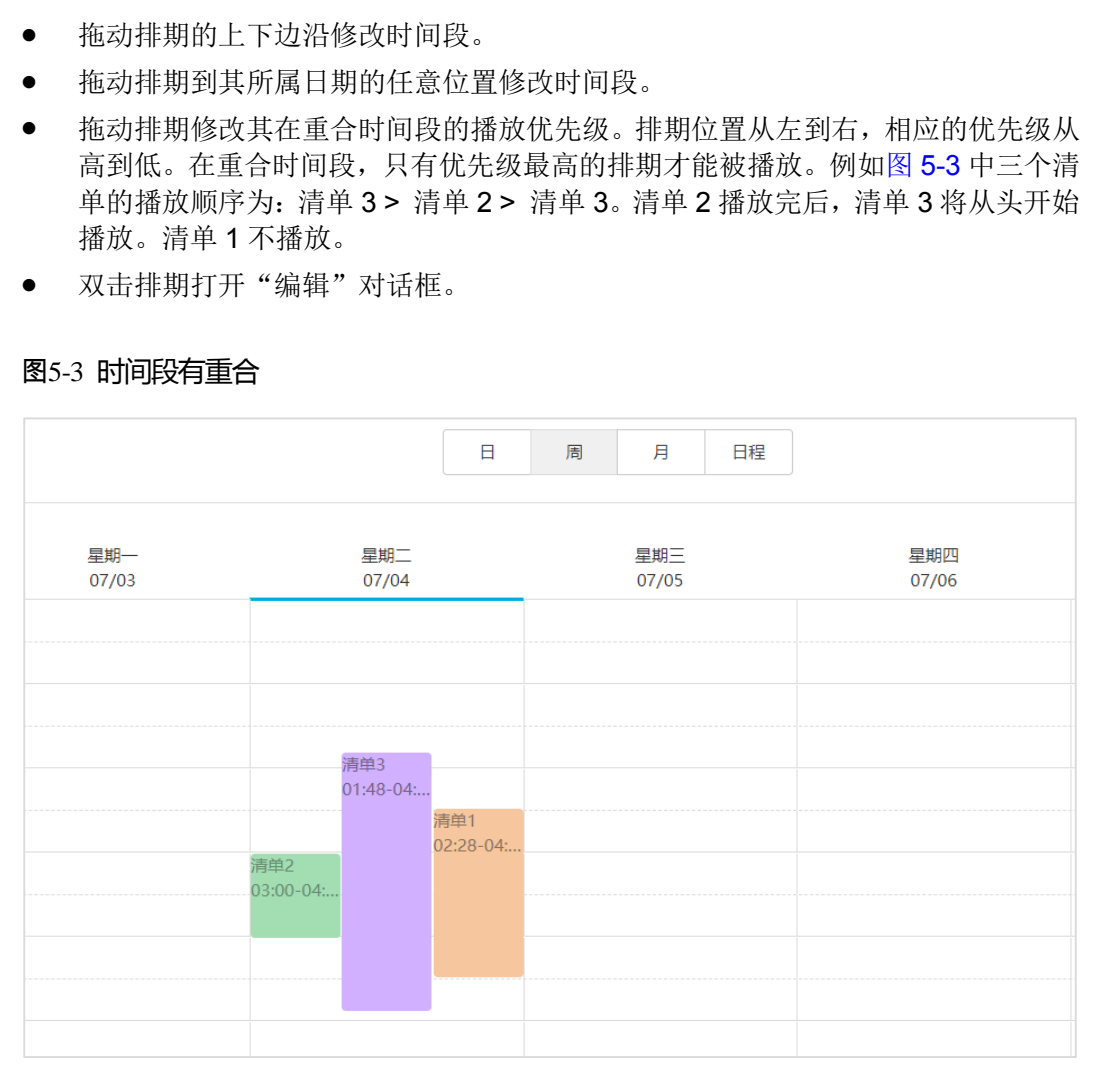

#### 图5-3 时间段有重合

如果拖动图 [5-3](#page-26-0) 中的三个排期使时间段无重合, 则显示如图 [5-4](#page-27-1) 所示。

#### 图5-4 时间段无重合

<span id="page-27-1"></span>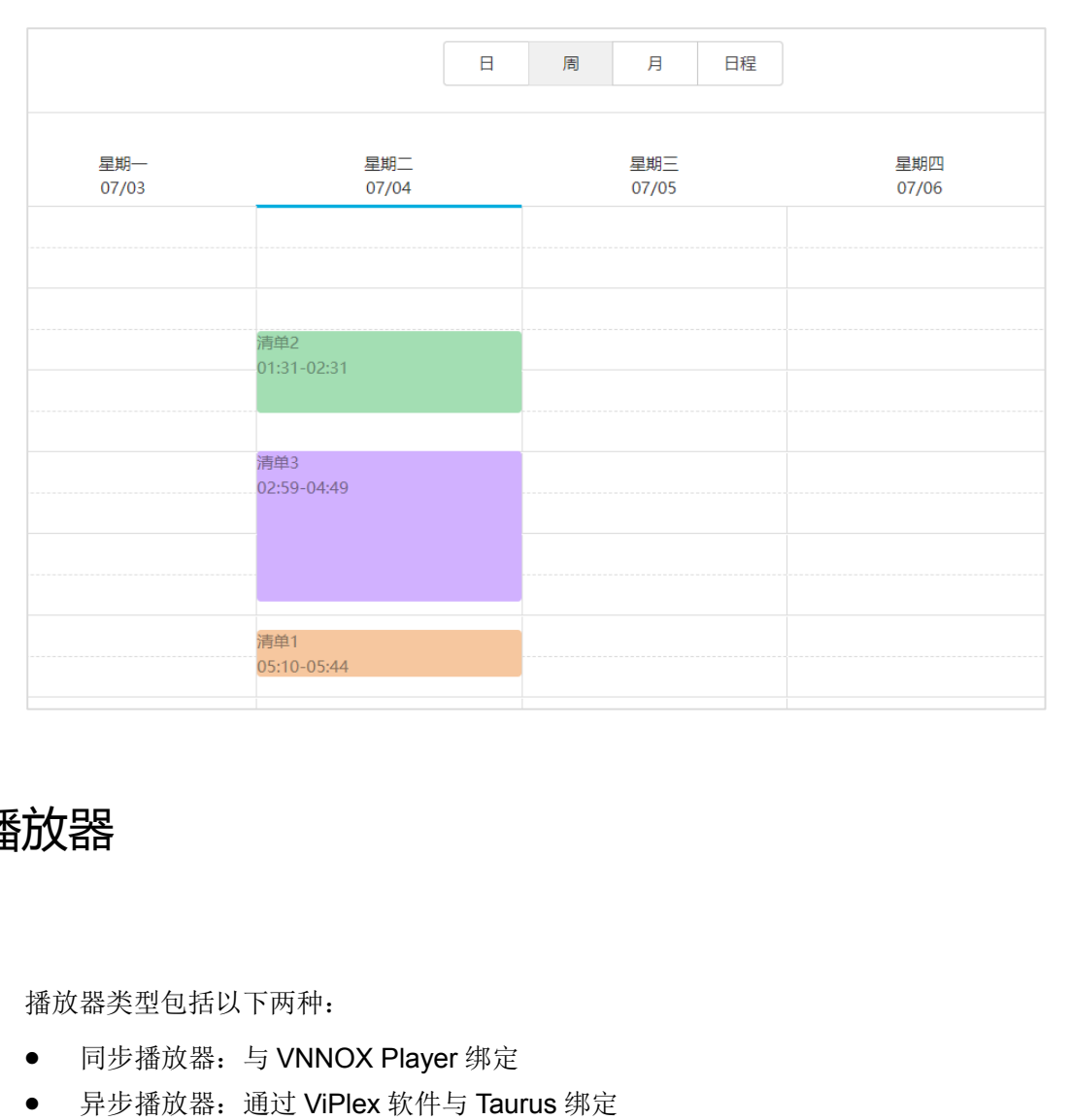

# <span id="page-27-0"></span>5.2 新建播放器

## 相关信息

播放器类型包括以下两种:

- 同步播放器:与 VNNOX Player 绑定
- 异步播放器: 通过 ViPlex 软件与 Taurus 绑定

#### 操作步骤

- 步骤 1 在专业版界面选择"H>播放器管理 > 播放器"。
- 步骤 2 单击"新建"。
- 步骤 3 选择同步播放器或异步播放器,单击"下一步"。
- 步骤 4 输入播放器名称,关联一个许可证,设置节目分发类型和播放器所属类别,单击"确定"。 系统显示播放器属性中的"基本信息"页签。

"关联许可证"的下拉选项中显示当前可用的许可证,不显示已关联其他播放器或已过 期的许可证。关联成功后,播放器列表的"播放器许可证"中显示许可证编号和有效期。

节目分发类型的取值含义如下:

- 手动: 播放器关联节目或节目被修改后,用户需单击播放器列表界面中的"更新节 目"进行手动分发。
- 自动:播放器关联节目或节目被修改后,用户无需操作,VNNOX 将自动分发节目。

# <span id="page-28-0"></span>5.3 设置播放器认证信息

## 相关信息

用户注册成功后,VNNOX 自动生成默认的认证信息。为防止终端播放器非法接入 VNNOX,建议修改默认的认证信息。

#### 操作步骤

- 步骤 1 在专业版界面选择"H > 组织管理 > 系统管理"。
- 步骤 2 选择"播放器认证"页签。
- 步骤 3 设置认证用户名和密码,单击"保存"。
- 步骤 4 记录"服务器地址"、"认证用户名"和"认证密码"。 业版界面选择"HI > 组织管理 > 系统管理"。<br>"播放器认证"页签。<br>认证用户名和密码,单击"保存"。<br>"服务器地址"、"认证用户名"和"认证密码"。<br><br><br><br><br>这样<br>QX Player 绑定

# <span id="page-28-1"></span>5.4 绑定播放器

1 个终端播放器只能绑定 1 个播放器。

# <span id="page-28-2"></span>5.4.1 通过 VNNOX Player 绑定

步骤 1 打开 VNNOX Player, 如图 5-5 所示。

图5-5 "配置"页签

<span id="page-29-1"></span>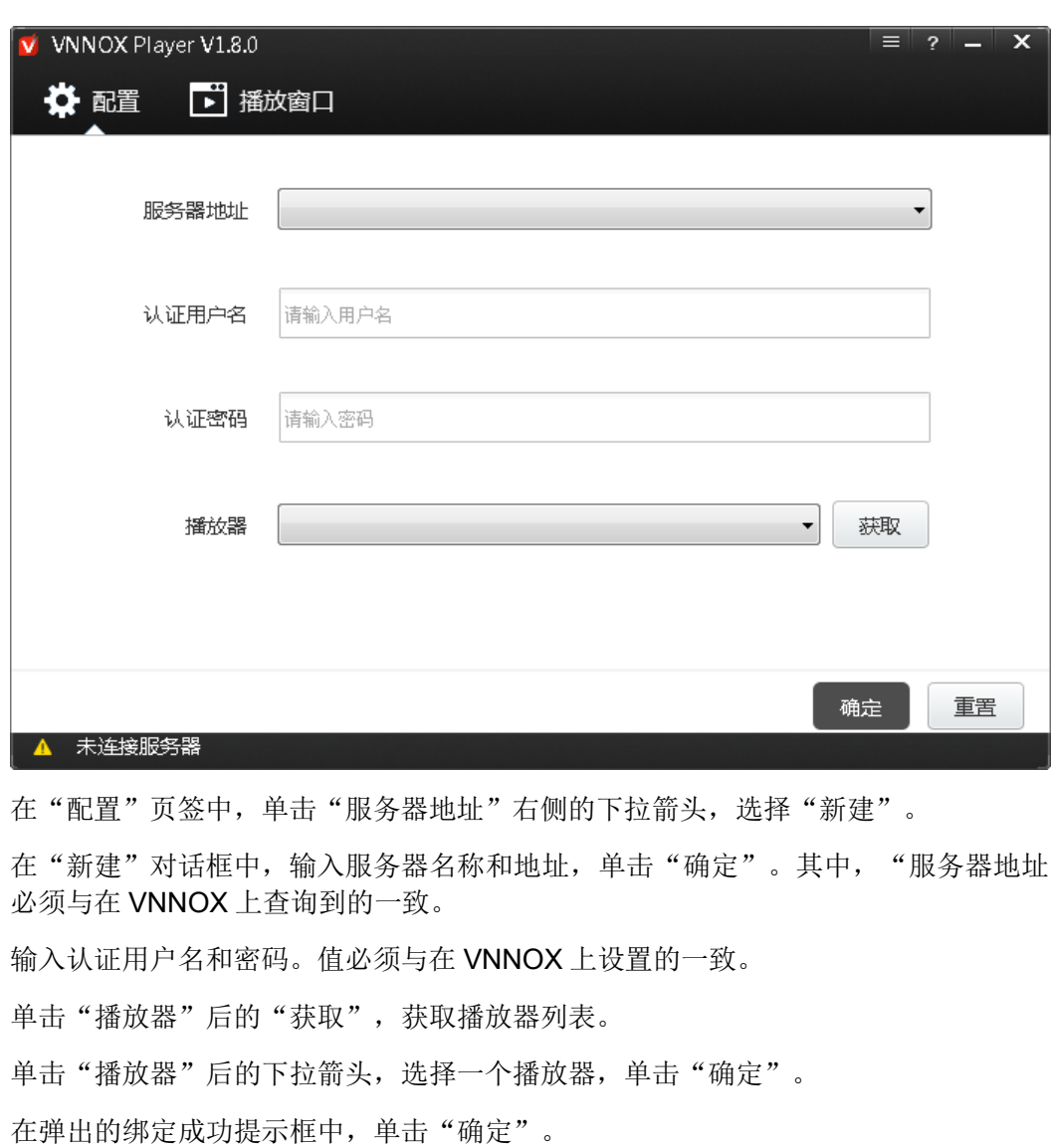

步骤 2 在"配置"页签中,单击"服务器地址"右侧的下拉箭头,选择"新建"。

- 步骤 3 在"新建"对话框中,输入服务器名称和地址,单击"确定"。其中,"服务器地址" 必须与在 VNNOX 上查询到的一致。
- 步骤 4 输入认证用户名和密码。值必须与在 VNNOX 上设置的一致。
- 步骤 5 单击"播放器"后的"获取",获取播放器列表。
- 步骤 6 单击"播放器"后的下拉箭头,选择一个播放器,单击"确定"。
- 步骤 7 在弹出的绑定成功提示框中,单击"确定"。

界面左下角显示 3 服务器连接成功。

# <span id="page-29-0"></span>5.4.2 通过 ViPlex 绑定

# 5.4.2.1 ViPlex Handy(Android 和 iOS 版)

## 前提条件

- 已获取 Taurus 的 WiFi AP 的 SSID 和密码。SSID 默认为 "AP+*SN 后 8 位数字*", 默认密码为"12345678"。
- 已获取登录 Taurus 的"admin"用户的密码。"admin"用户的默认密码为"123456"。
- Taurus 已连接互联网。

## 操作步骤

ViPlex Handy 可以连接无数个 Taurus 产品。

- 步骤 1 连接 Taurus 系列产品的 WiFi AP。
- 步骤 2 打开 ViPlex Handy。

系统自动检测 Taurus 系列产品,并刷新"屏体列表"。用户也可以向下滑动"屏体列 表"进行手动刷新。

- **· E**: 表示 Taurus 在线, 可以登录。
- ■ 表示 Taurus 离线, 不能登录。
- -- < 表示已成功登录 Taurus。
- 步骤 3 单击屏体名称后的"连接"。
- 步骤 4 输入用户名和密码,单击"登录"。
- 步骤 5 单击屏体名称,进入"屏体管理"界面。
- 步骤 6 选择"远程管理 > 播放机绑定"。

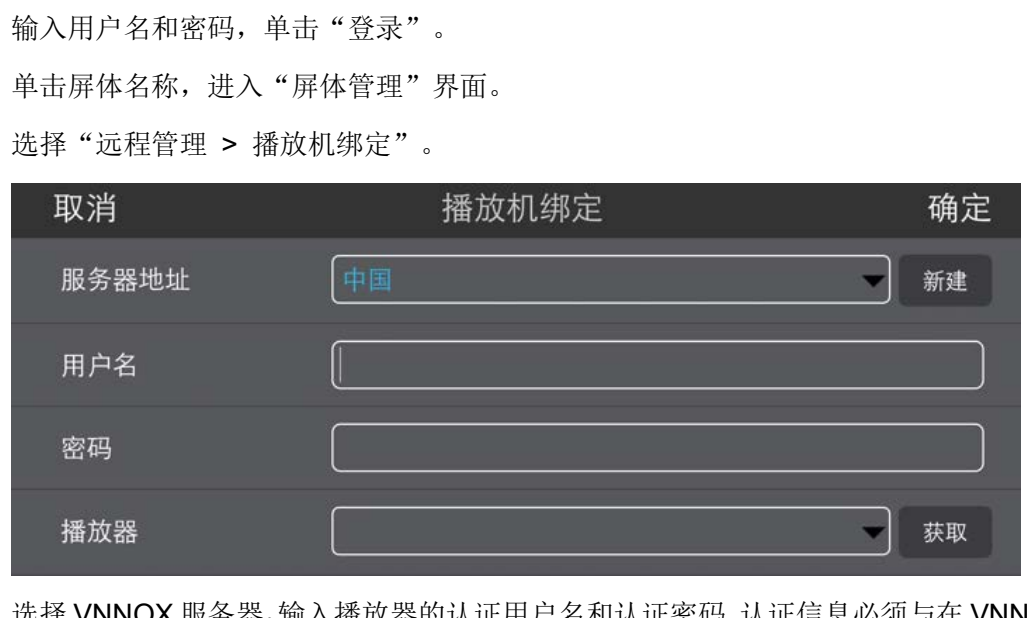

- 步骤 7 选择 VNNOX 服务器,输入播放器的认证用户名和认证密码。认证信息必须与在 VNNOX 上设置的一致。
- 步骤 8 单击"获取",并从"播放器"的下拉选项中选择一个异步播放器。

步骤 9 设置完成后,单击"确定"。界面提示操作成功信息。

## 5.4.2.2 ViPlex Express(Windows 版)

#### 前提条件

- 已获取 Taurus 的 WiFi AP 的 SSID 和密码。SSID 默认为 "AP+*SN 后 8 位数字*", 默认密码为"12345678"。
- 已获取登录 Taurus 的"admin"用户的密码。"admin"用户的默认密码为"123456"。
- Taurus 已连接互联网。

## 操作步骤

ViPlex Express 可以连接无数个 Taurus 产品。

- 步骤 1 连接 Taurus 系列产品的 WiFi AP。
- 步骤 2 打开 ViPlex Express。
- 步骤 3 单击"刷新"。
	- **D**:<sup>第,</sup>表示 Taurus 在线,可以登录。
	- ■ ■ 表示 Taurus 离线, 不能登录。
	- ■ 错: 表示已成功登录 Taurus。

ViPlex Express 搜索到 Taurus 后,会使用默认帐户或上次成功登录的帐户尝试自动登 录一次。

- 步骤 4 自动登录 Taurus 是否成功。
	- 是, 显示 ●, 执行步骤 7。
	- 否, 显示 ●, 执行步骤 5。
- <span id="page-31-1"></span>步骤 5 单击屏体信息后的"连接"。
- 步骤 6 输入用户名和密码,单击"确定"。
- <span id="page-31-0"></span>步骤 7 选择"终端控制"。
- 步骤 8 单击"服务器配置"。
- 步骤 9 在终端列表中选中目标终端。

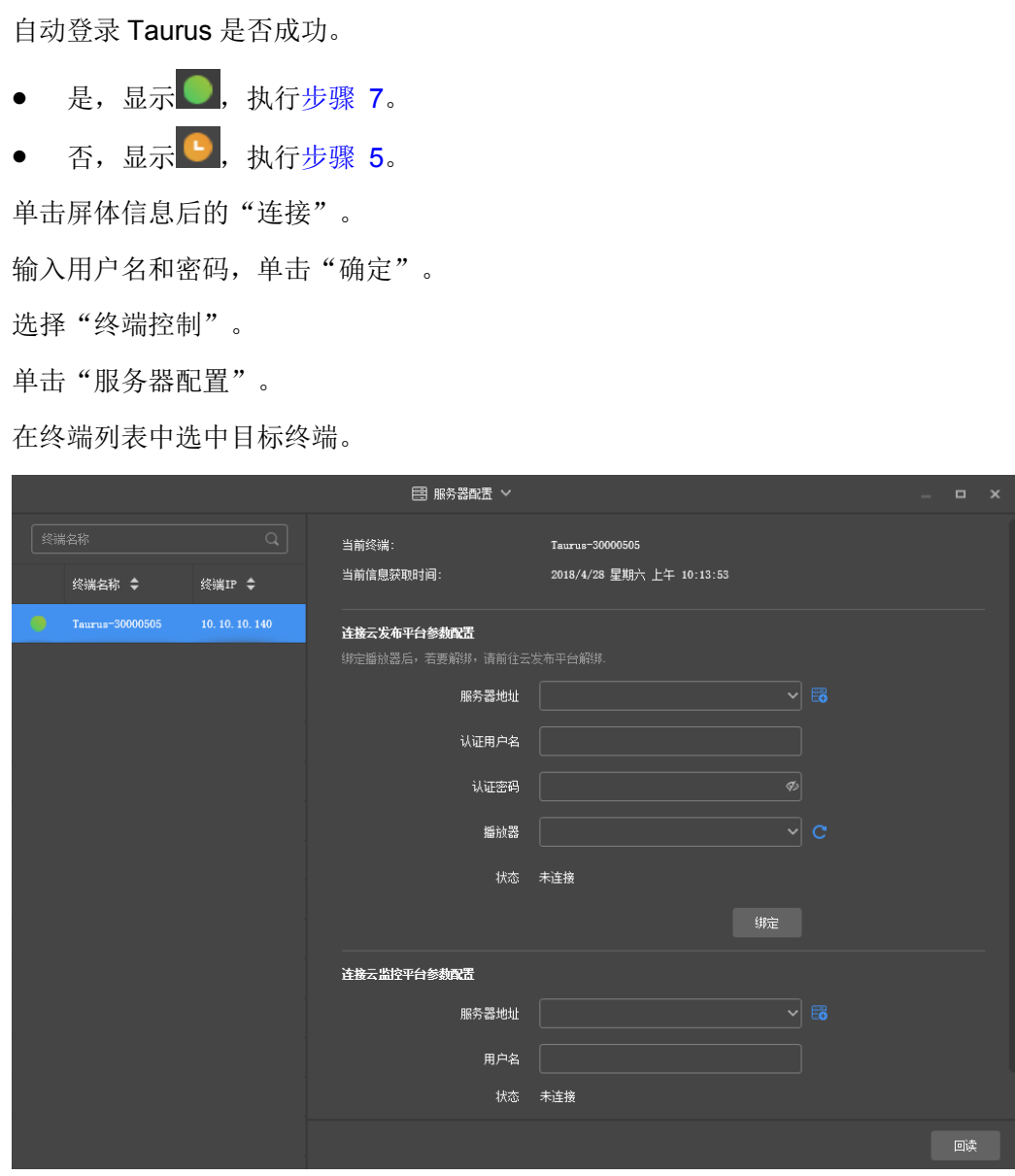

- 步骤 10 选择 VNNOX 服务器,输入播放器的认证用户名和认证密码。认证信息必须与在 VNNOX 上设置的一致。
- 步骤 11 单击"播放器"后的C, 从下拉项中选择一个异步播放器。
- 步骤 12 单击"绑定"。

# <span id="page-32-0"></span>5.5 发布节目

- 步骤 1 在专业版界面选择"H>播放器管理 > 播放器"。
- 步骤 2 进入播放器属性界面。
	- 单个播放器:勾选播放器并单击"属性",或者单击播放器名称。
	- 多个播放器: 勾选播放器并单击"批量编辑"。
- 步骤 3 从参数"关联节目"的下拉项中选择一个节目。
- 步骤 4 根据节目分发类型,执行以下相应的操作。
- 手动:单击"保存&关闭"返回播放器列表界面。勾选目标播放器,单击"更新节 目"。 ) ,如《福利·安国那个国家,在国家的人民,<br>数"关联节目"的下拉项中选择一个节目。<br>节目分发类型,执行以下相应的操作。<br>手动:单击"保存&关闭"返回播放器列表界面。勾选目标播<br><br><br>自动:单击"保存&关闭"。<br>(1)<br>(1)<br>(1)<br>(1)<br>(1)<br>(1)<br>(1)
	- 自动: 单击"保存&关闭"。

# <span id="page-32-1"></span>5.6 (可选)其他操作

VNNOX 专业版的其他操作,请参见《VNNOX 云发布服务 用户指南(专业版)》。